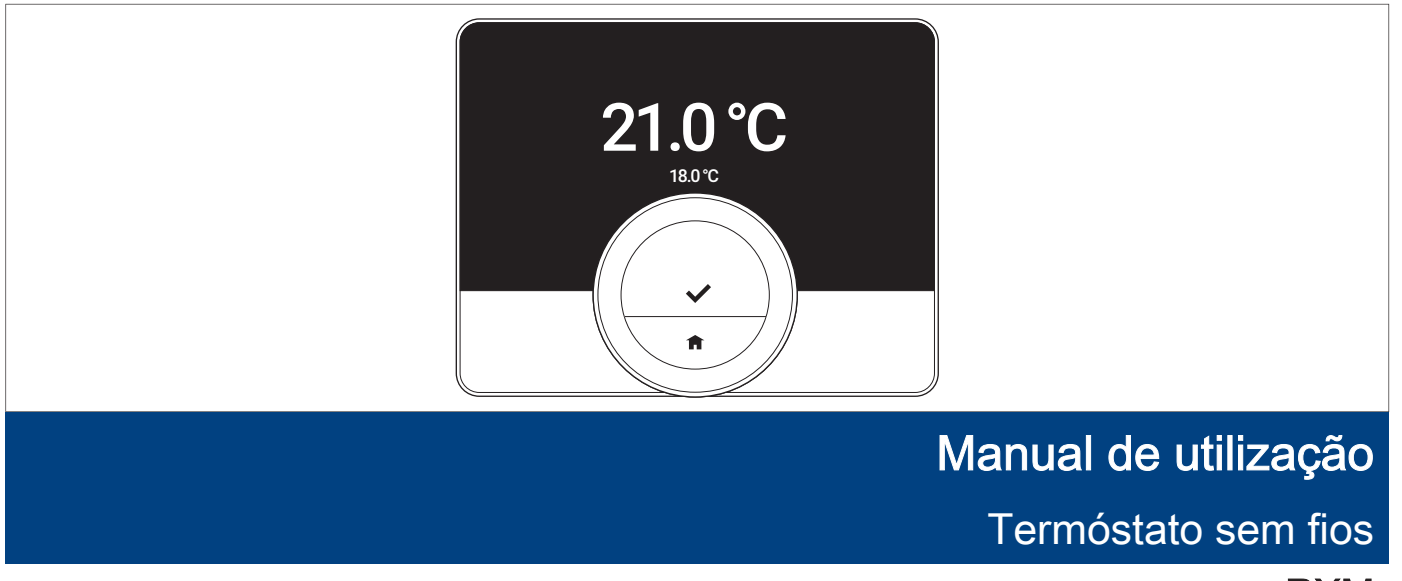

RXM

# Índice

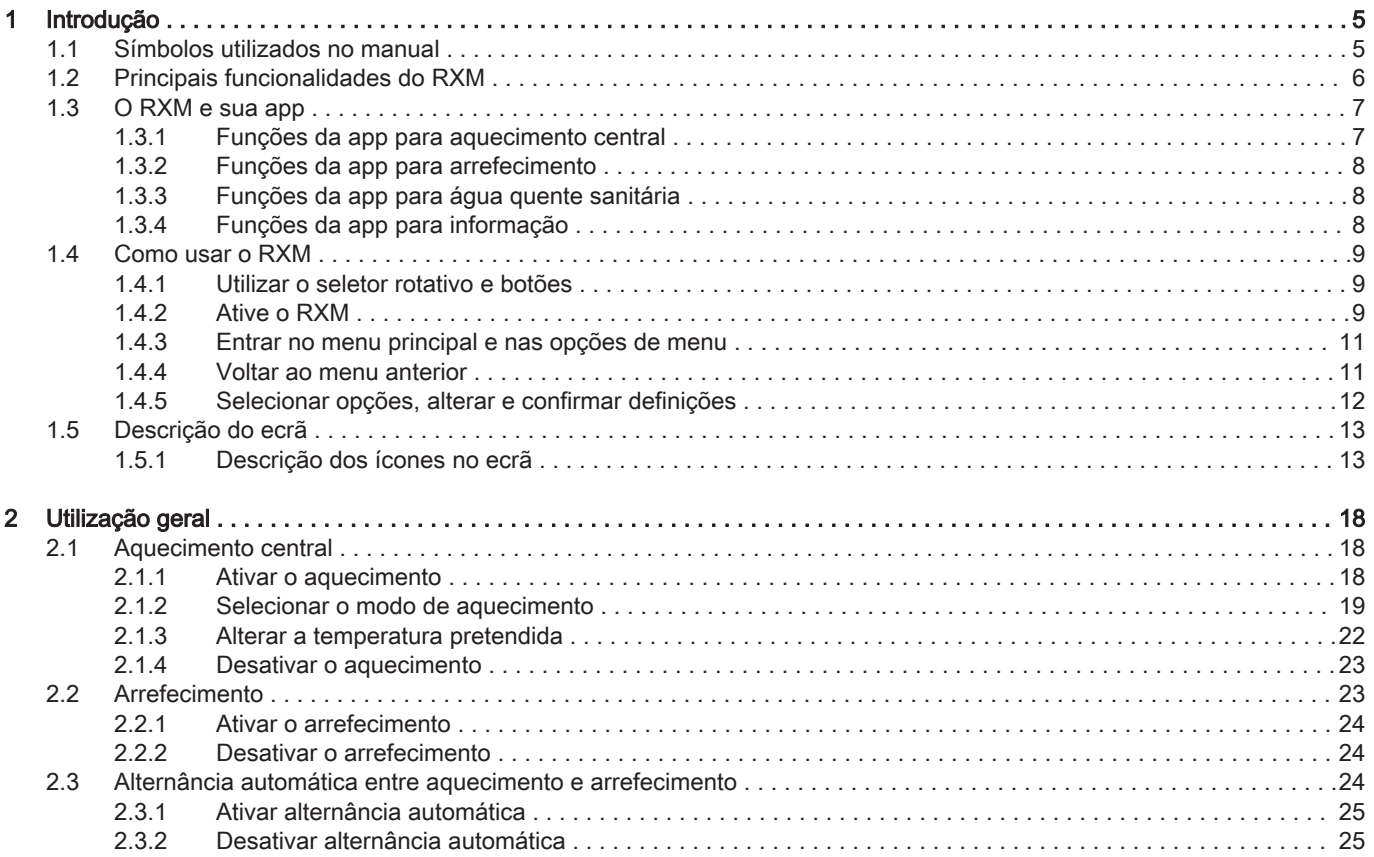

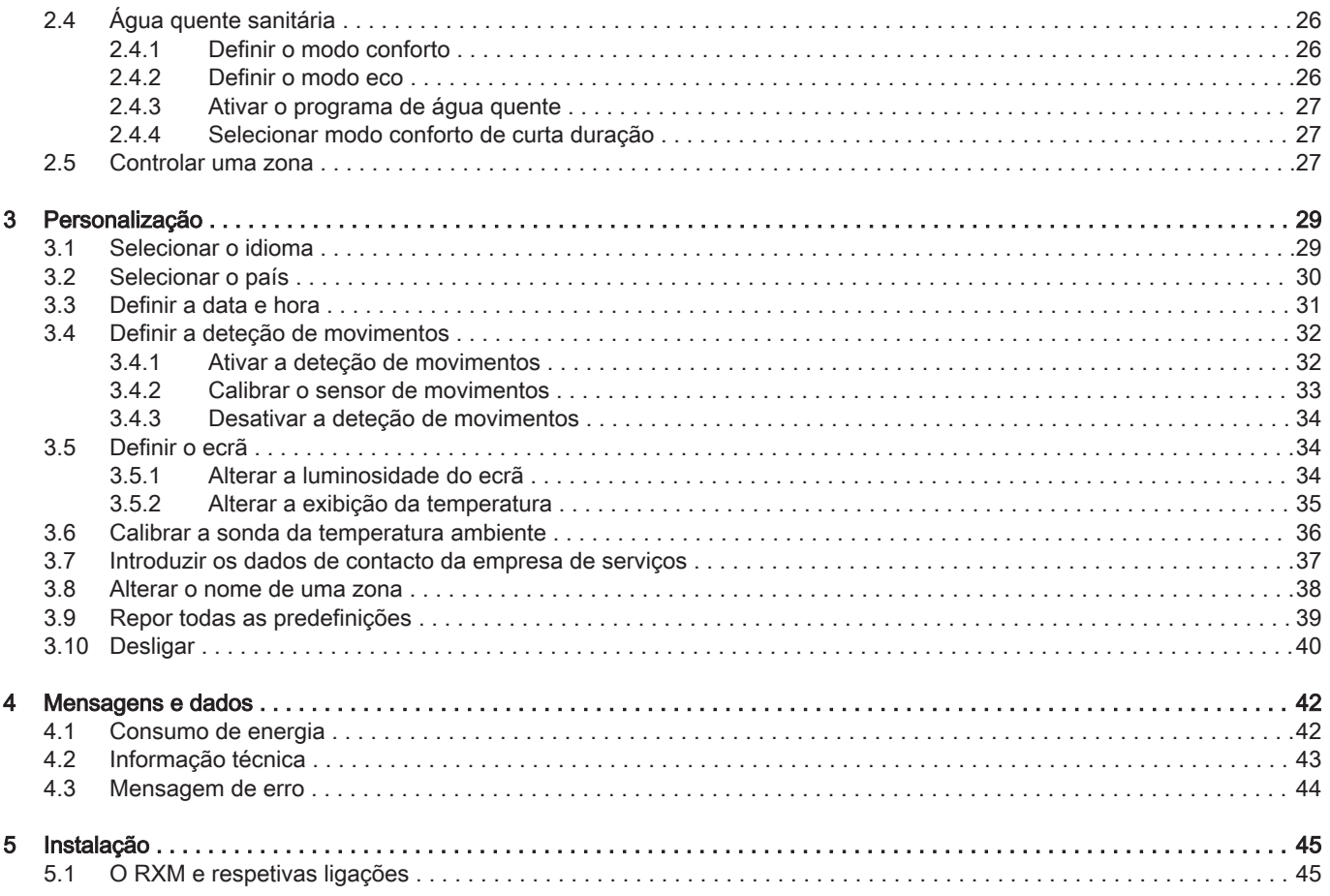

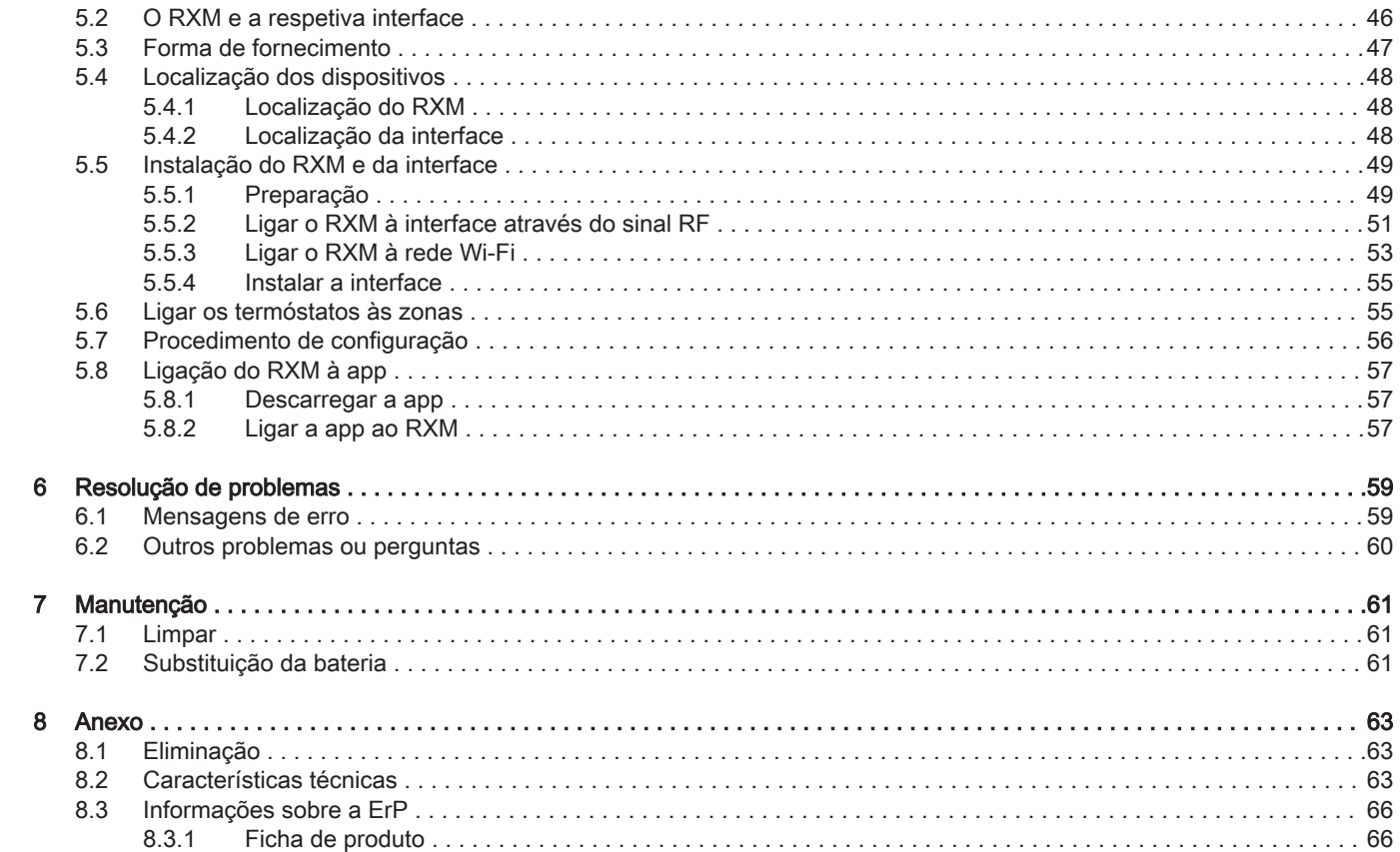

# <span id="page-4-0"></span>1 Introdução

Este capítulo apresenta-lhe o termóstato. Encontrará informação fundamental, por ex. como usar o seletor rotativo e os botões, bem como interpretar a informação apresentada no ecrã.

Capítulo seguinte: [Utilização geral, página 18](#page-17-0)

# 1.1 Símbolos utilizados no manual

Este manual contém instruções específicas, identificadas com símbolos específicos. Proceda com especial cuidado quando estes símbolos forem utilizados.

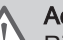

# Advertência

 $\Delta$  Risco de situações perigosas que podem resultar em ferimentos pessoais ligeiros.

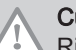

# Cuidado

Risco de danos materiais.

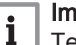

# Importante

Tenha em atenção: informações importantes.

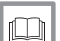

# Ver

Use como referência outros manuais ou páginas neste manual.

<span id="page-5-0"></span>Uso previsto. O RXM é um termóstato sem fios com o qual pode operar o seu sistema de aquecimento e arrefecimento. Tem uma ligação Wi-Fi para estabelecer ligação à internet. Pode operar o termóstato com uma app no seu dispositivo móvel.

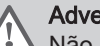

# **Advertência**

Não utilize o termóstato para sistemas que não estejam de acordo com o uso previsto.

Uma interface do utilizador simples. Percorra menus, selecione e introduza opções e confirme alterações. O RXM só tem dois botões. Existe um seletor rotativo para percorrer o menu para cima e para baixo. É realmente mesmo fácil!

Controlar a temperatura. Os seus planos alteram-se. Não há problema. Controle a temperatura como deseja, em modo manual ou modo programação. Pode alternar entre três programas através da app que está ligada ao RXM. Prefere usar o seu dispositivo móvel em qualquer local da casa ou no exterior? A app está disponível para iOS e Android.

O que fazer quando…? Quero…? Como é que…? Pretende alterar o modo de controlo? Ou quer uma alteração temporária da temperatura? Pode encontrar a maior parte das respostas no capítulo "Utilização geral". <span id="page-6-0"></span>Fig.1

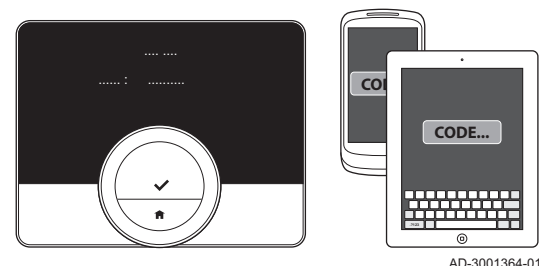

O ambiente na sua casa contribui para o seu conforto; com o termóstato pode controlar a temperatura em sua casa como quiser.

Caso prefira controlar o ambiente através do seu dispositivo móvel (p. ex., smartphone ou tablet), pode descarregar a app e ligá-la ao seu termóstato.

# Importante

O termóstato requer uma ligação fiável a outros dispositivos (p. ex., gerador de calor, router Wi-Fi) em sua casa.

Quando liga a app tem mais opções de uso para aquecimento central, arrefecimento, fornecimento de água quente sanitária e informações.

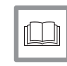

# Para mais informações, consultar

[Descarregar a app, página 57](#page-56-0) [Ligar a app ao RXM, página 57](#page-56-0)

# 1.3.1 Funções da app para aquecimento central

Tem de utilizar a app para controlar estas funções e definições de aquecimento:

- definir e alterar programas semanais
- definir atividades para os programas semanais
- selecionar um programa semanal diferente
- definir um programa de férias
- iniciar o modo apoio externo
- definir a temperatura de comutação para alternância automática entre aquecimento e arrefecimento
- definir o preaquecimento
- definir a curva de aquecimento
- <span id="page-7-0"></span>definir o limite de aquecimento
- encher a instalação

# 1.3.2 Funções da app para arrefecimento

Tem de utilizar a app para controlar estas funções e definições de arrefecimento:

- Arrefecimento apenas a instalação começa o arrefecimento quando a temperatura exterior é suficientemente alta.
- Defina a temperatura de comutação para alternância automática entre aquecimento e arrefecimento.
- Modo automático a instalação começa o arrefecimento quando a temperatura exterior é superior à temperatura de comutação

# 1.3.3 Funções da app para água quente sanitária

Tem de utilizar a app para controlar estas funções e definições de água quente sanitária:

- definir e alterar programas semanais
- definir atividades para os programas semanais
- selecionar um programa semanal diferente
- selecionar os modos conforto ou eco

# 1.3.4 Funções da app para informação

Tem de utilizar a app para controlar estas funções e definições de informação:

visualizar a temperatura exterior e temperatura do sistema

- visualizar a pressão da água
- visualizar o consumo de energia
- alterar definições para informação sobre o consumo de energia:
	- moeda predefinida
	- tipo de gás
	- preço do gás
- preço da eletricidade
- definir o sistema de unidades (°C ou °F)
- visualizar os Termos de utilização e a Declaração de privacidade

# <span id="page-8-0"></span>1.4 Como usar o RXM

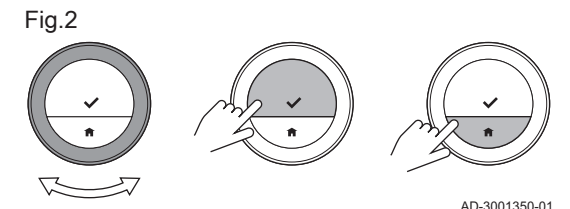

# 1.4.1 Utilizar o seletor rotativo e botões

O RXM tem um seletor rotativo e dois botões: o botão superior é o botão selecionar, o botão inferior é o botão início.

- Seletor rotativo: Rode e para selecionar uma opção ou alterar uma definição.
- Botão selecionar: Prima  $\bigcirc$  para confirmar a seleção ou definição.
- $\cdot$  Botão início: Prima  $\textcircled{)}$  para voltar ao menu anterior.

# 1.4.2 Ative o RXM

O ecrã está no modo de baixo consumo e não apresenta qualquer informação (ecrã preto) se, durante 30 segundos, ninguém:

- tiver acionado o seletor rotativo
- tiver premido o botão de seleção
- tiver premido o botão Início

tiver estado em frente ao termóstato.

Pode ativar o termóstato de três formas:

- 1. Reative o RXM:
	- 1.1. Aproxime-se do termóstato para ativar o sensor de movimentos.

#### Importante  $1<sup>1</sup>$

Certifique-se de que o sensor de movimentos foi ativado e que não se encontra nenhum objeto em frente ao sensor de movimentos.

- 1.2. Prima um botão.
- 1.3. Rode o seletor rotativo.
- $\Rightarrow$  O ecrã inicial é exibido durante 30 segundos caso se mantenha perto do termóstato.
- 2. Prima o botão selecionar para entrar no menu principal.

#### Importante  $\mathbf{1}$

Se não entrar no menu principal enquanto for exibido o ecrã inicial, o termóstato entra de novo no modo de baixo consumo. O sensor de movimentos não está ativo se tiver desligado o termóstato.

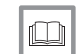

# Para mais informações, consultar

[Ativar a deteção de movimentos, página 32](#page-31-0)

# 1.4.3 Entrar no menu principal e nas opções de menu

O menu principal dá-lhe acesso aos submenus e às definições.

- Prima o botão selecionar para sair do ecrã Início e entrar no menu principal.
- Rode o seletor rotativo para selecionar uma opção de menu.
- Prima o botão selecionar para confirmar a seleção e entrar a opção de menu selecionada.

# 1.4.4 Voltar ao menu anterior

Pode voltar ao menu anterior.

1. Prima o botão início para voltar ao menu anterior.

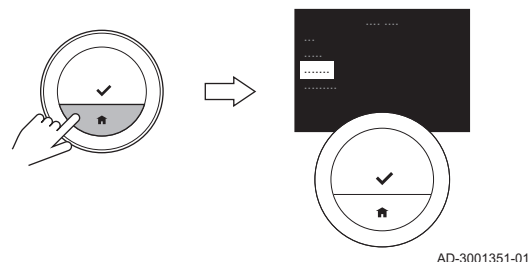

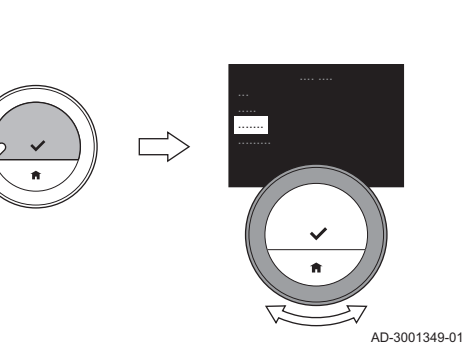

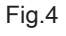

<span id="page-10-0"></span>Fig.3

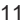

# 1.4.5 Selecionar opções, alterar e confirmar definições

O seletor rotativo permite-lhe percorrer opções de menu e alterar valores, temperaturas e definições. Com o botão selecionar, confirma a seleção de uma opção de menu e a alteração de uma definição.

- 1. Rode o seletor rotativo para percorrer as opções de menu.
- 2. Pare na opção de menu que pretende alterar.
- 3. Prima o botão selecionar para confirmar a seleção.
- 4. Rode o seletor rotativo para percorrer as opções de submenu.
- 5. Pare na opção de submenu que pretende alterar.
- 6. Prima o botão selecionar para confirmar a seleção.
- 7. Rode o seletor rotativo para alterar a regulação.
- 8. Prima o botão selecionar para confirmar a alteração.

Mais à frente neste manual, estes passos são descritos de forma mais resumida:

- Selecione opção A para: Rode o seletor rotativo para percorrer as opções de (sub)menu e pare na opção de menu A.
- Confirme a seleção para: Prima o botão selecionar para confirmar a seleção.
- Confirme a alteração para: Prima o botão selecionar para confirmar a alteração.

<span id="page-11-0"></span>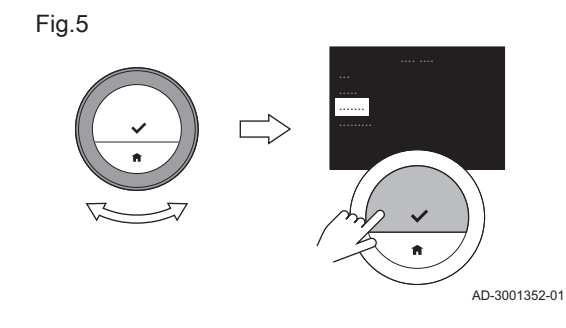

<span id="page-12-0"></span>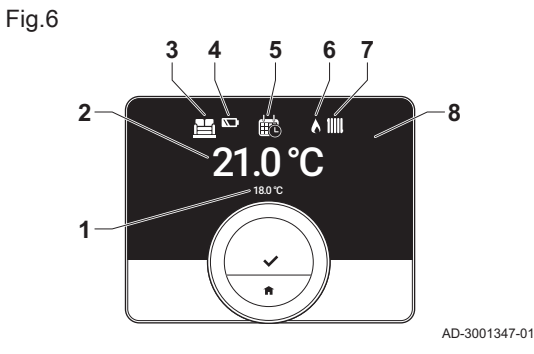

- 1 Temperatura pretendida (ou temperatura atual) num tipo de letra pequeno
- 2 Temperatura atual (ou temperatura pretendida) num tipo de letra grande
- 3 Ícone de zona
- 4 Ícone de estado de bateria fraca
- 5 Ícone do modo de controlo: Aquecim. central, Arrefecimento ou Automático.
- 6 Ícone do estado operacional
- Ícone do estado operacional
- 8 LED vermelho para indicar estado de bateria fraca, perda de comunicação com a interface ou um erro.

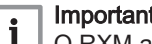

# Importante

O RXM apresenta, por predefinição, a temperatura atual num tipo de letra grande. Pode alterar a apresentação da temperatura para exibir a temperatura pretendida.

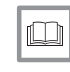

# Para mais informações, consultar

[Alterar a exibição da temperatura, página 35](#page-34-0) [Mensagens de erro, página 59](#page-58-0)

# 1.5.1 Descrição dos ícones no ecrã

Possíveis ícones no ecrã (dependendo da configuração da sua instalação de aquecimento).

# Sep.1 Ícones do modo de controlo

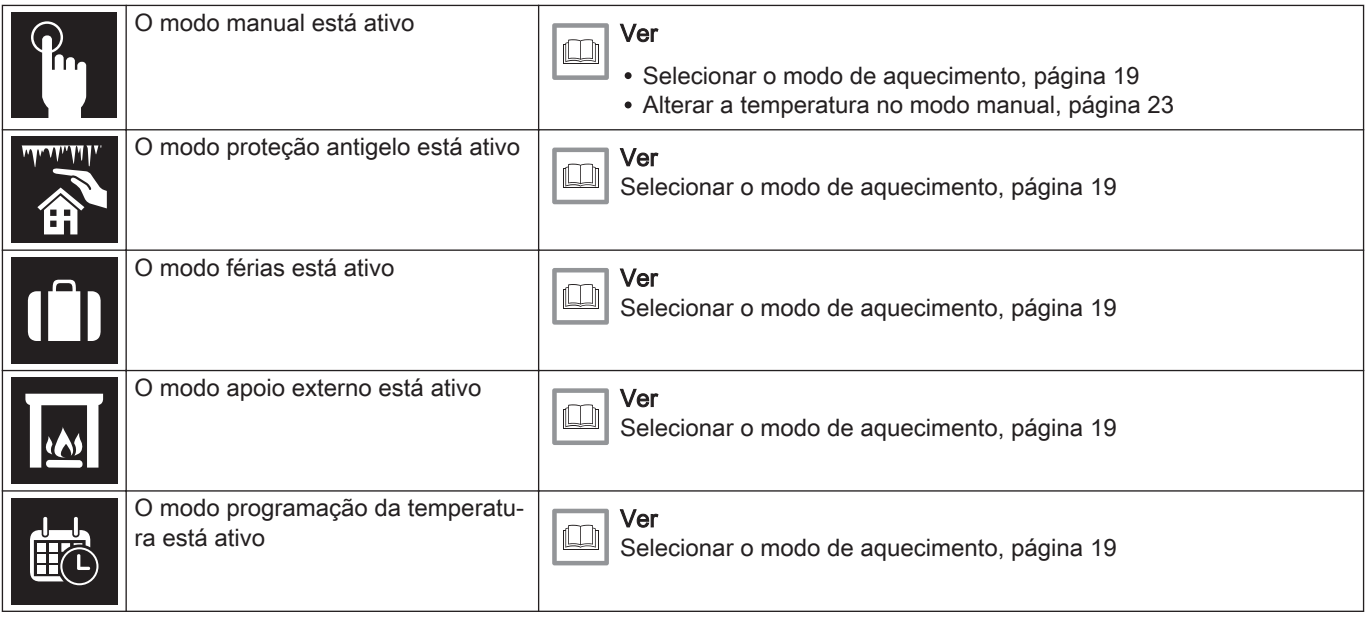

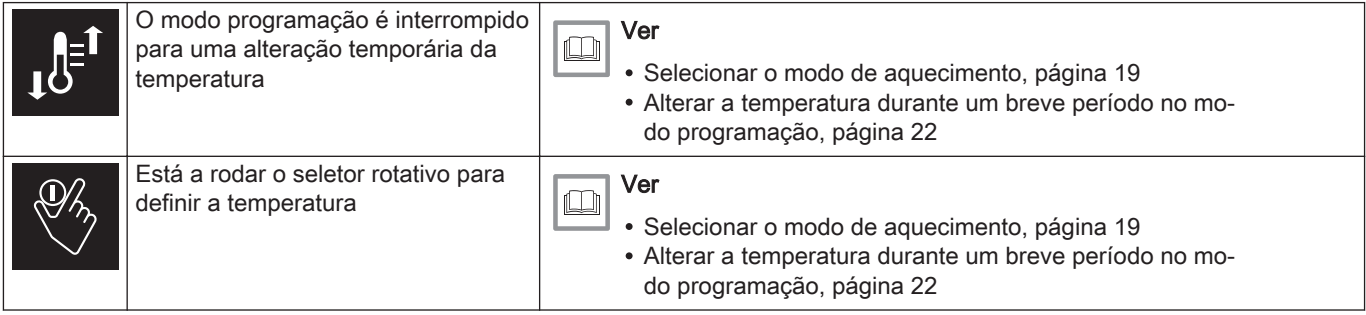

# Sep.2 Ícones do estado operacional

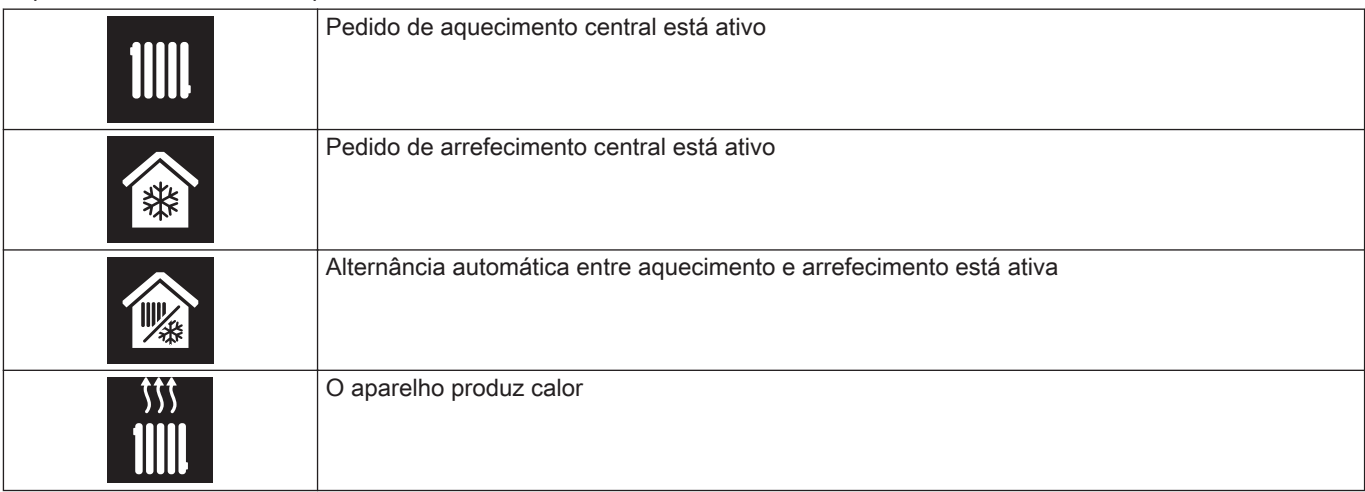

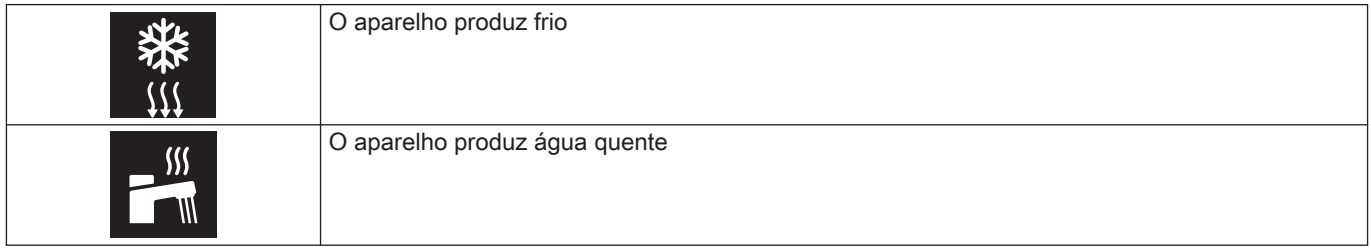

# Sep.3 Ícones de zona

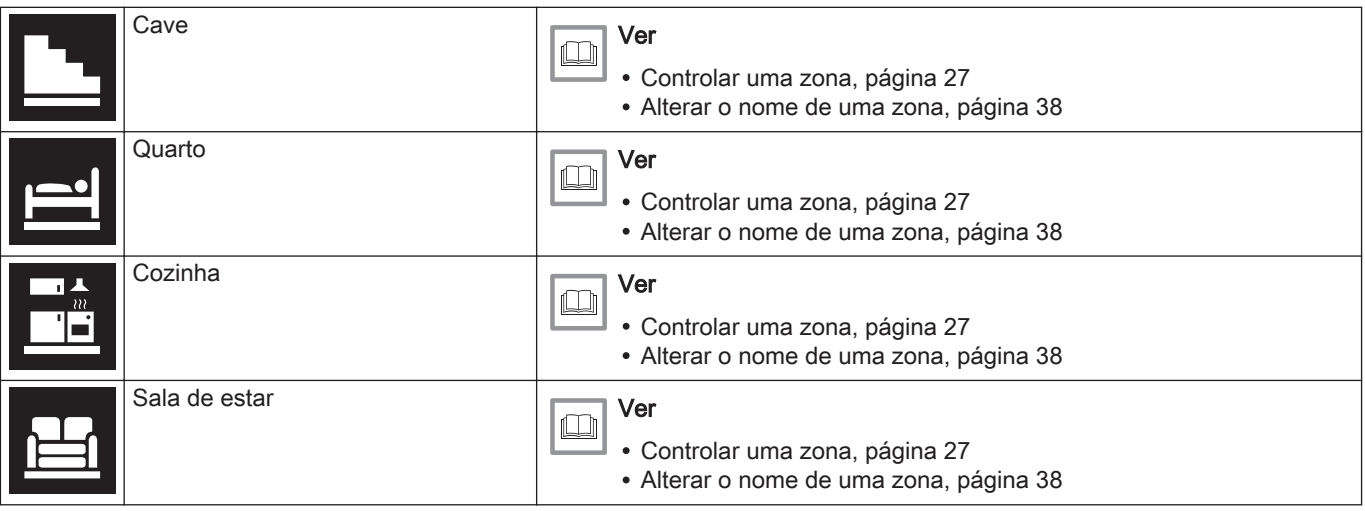

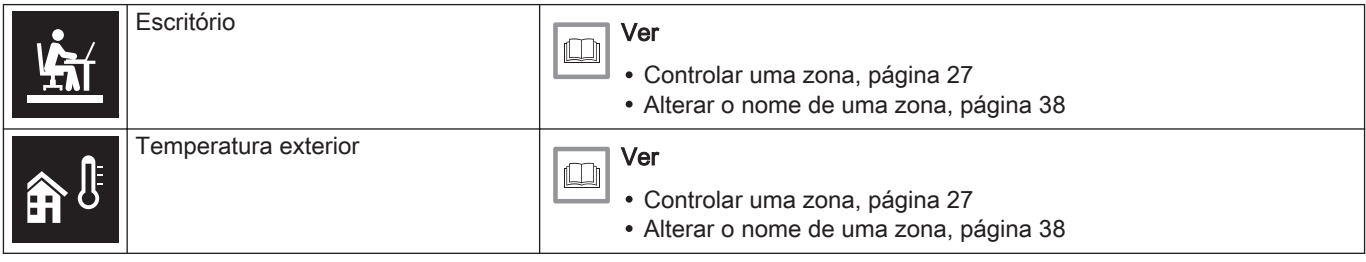

# Sep.4 Ícones de erro

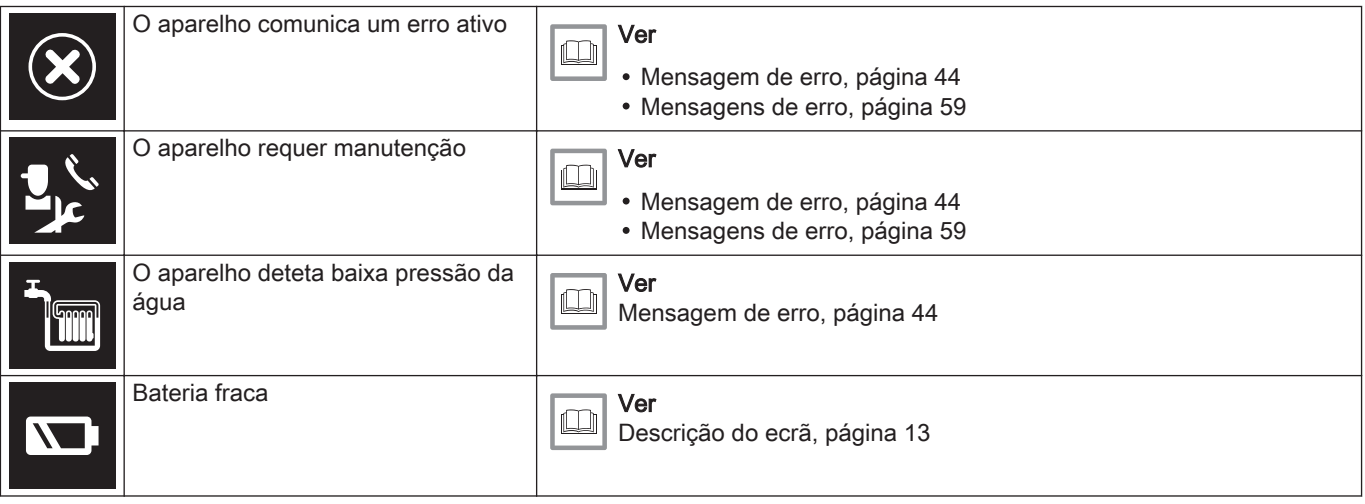

# <span id="page-17-0"></span>2 Utilização geral

Este capítulo ajuda-o a utilizar diariamente as funções mais importantes do termóstato: aquecimento central, arrefecimento, alternância automática entre aquecimento e arrefecimento, água quente sanitária e controlo de zonas.

- Capítulo seguinte: [Personalização, página 29](#page-28-0)
- Capítulo anterior: [Introdução, página 5](#page-4-0)

# 2.1 Aquecimento central

Pode utilizar o termóstato e a app para:

- ativar e desativar o aquecimento
- controlar o aquecimento da zona com modos de aquecimento e definições de temperatura.

# 2.1.1 Ativar o aquecimento

Pode ativar o aquecimento central de diferentes formas. Em parte, dependerá da presença de um aparelho de arrefecimento na sua instalação. Depende também da sua escolha de ativar o aquecimento no termóstato ou na app.

- 1. Selecione Selecionar modo operativo.
- 2. Confirme a seleção.
- 3. Selecione Aquecimento ou Automático.

Se a sua instalação não estiver equipada com um aparelho de arrefecimento, selecione Ligado.

# .......

# 4. Confirme a seleção.

Quando seleciona Aquecimento ou Ligado, o aparelho de aquecimento é ativado de imediato. Quando seleciona Automático, o aparelho será ativado quando a temperatura exterior é inferior à temperatura de comutação que definiu na app.

# 2.1.2 Selecionar o modo de aquecimento

Pode selecionar o modo de aquecimento no menu Selec. modo aquecimento.

- 1. Entre no menu principal.
- 2. Selecione Selec. modo aquecimento.
- 3. Confirme a seleção.
- 4. Selecione o modo de aquecimento pretendido.
- 5. Confirme a seleção.

# Importante

Desta forma, pode alternar entre o modo manual, o modo programação e o modo antigelo.

Pode aceder ao modo férias e ao modo apoio externo através da app.

O ecrã mostra o ícone do modo de aquecimento ativo na parte superior do ecrã inicial.

<span id="page-18-0"></span>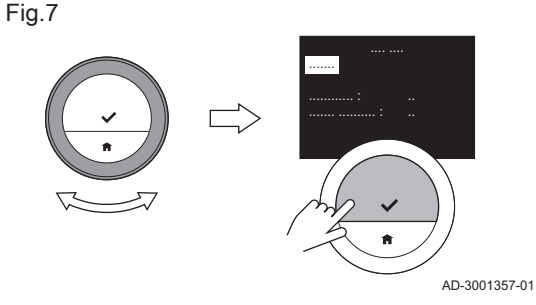

# Sep.5 Possíveis modos de aquecimento e descrições

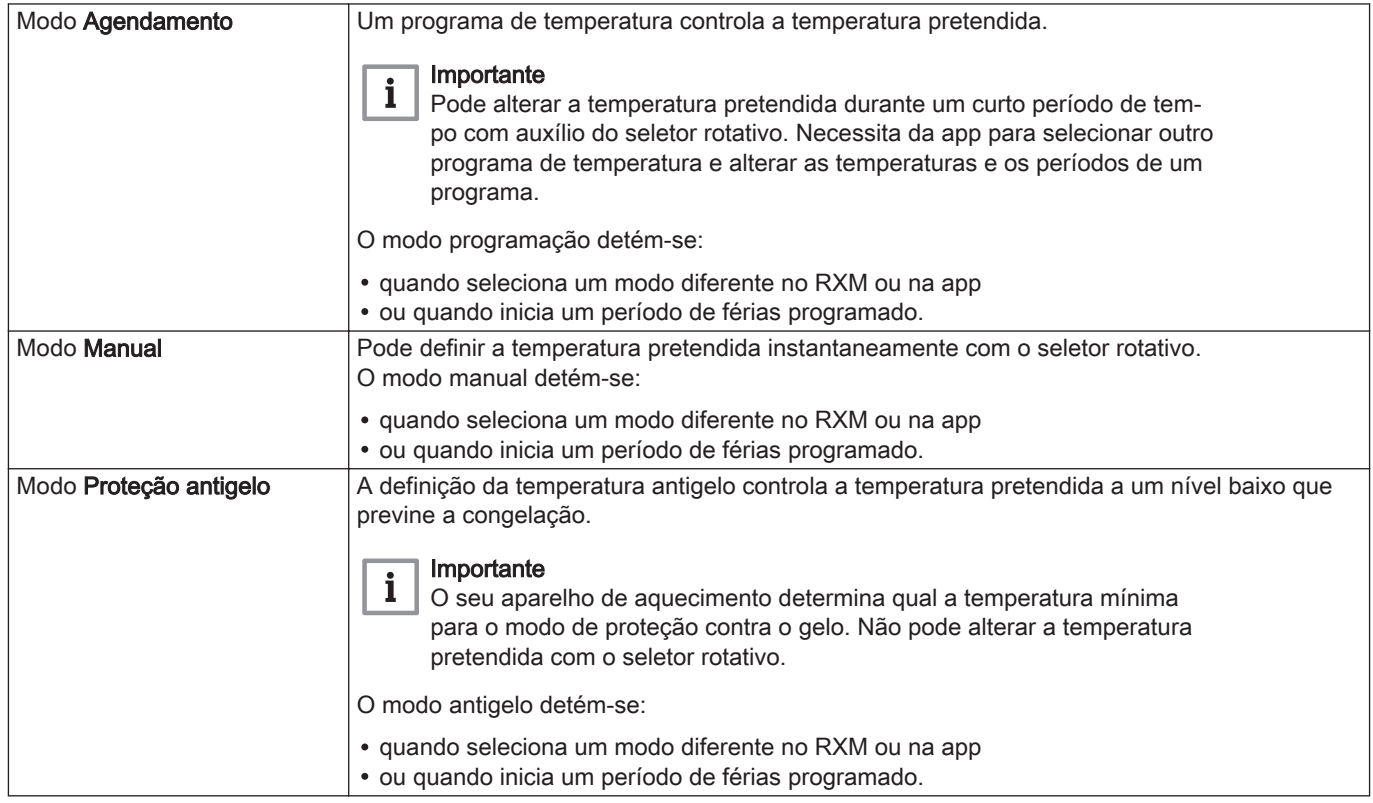

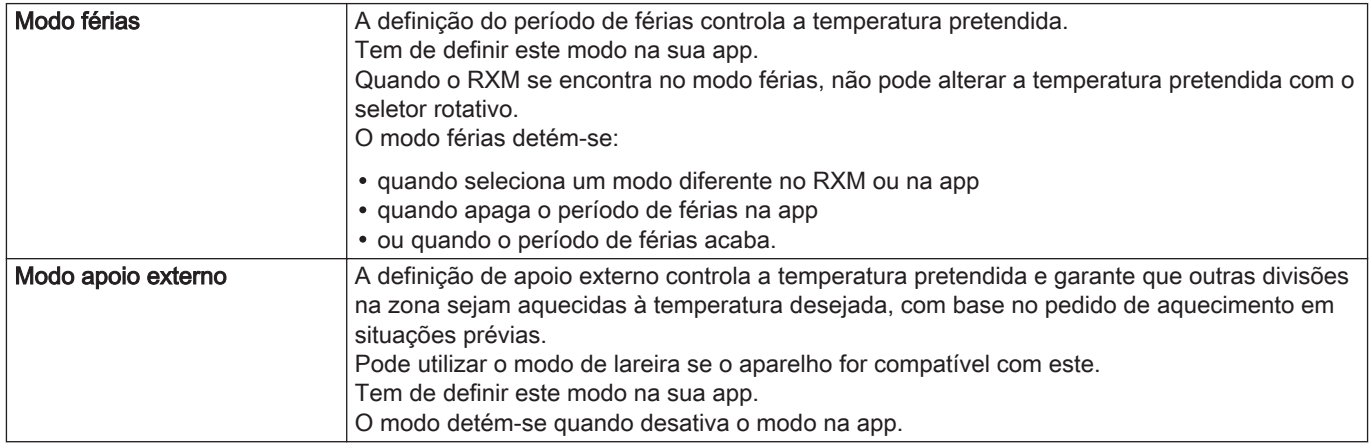

<span id="page-21-0"></span>Fig.8

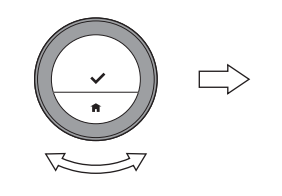

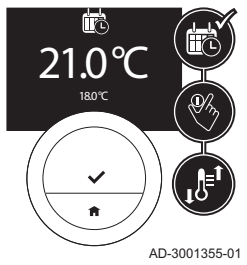

# Alterar a temperatura durante um breve período no modo programação

Pode alterar a temperatura durante um breve período de tempo quando o RXM se encontra no modo programação.

- 1. Verifique se o RXM trabalha no modo programação (veja o ícone na parte superior do ecrã Início).
- 2. Rode o seletor rotativo para alterar a temperatura pretendida.
- 3. Utilize a app se pretender alterar o período da alteração temporária da temperatura.

# Importante

- A alteração temporária da temperatura termina:
- quando o período da alteração temporária da temperatura termina
- na próxima hora de comutação do programa da temperatura (no máximo 24 horas) quando o RXM volta para o programa da temperatura
- quando seleciona um modo diferente no RXM ou na app

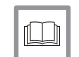

# Para mais informações, consultar

[O RXM e sua app, página 7](#page-6-0)

<span id="page-22-0"></span>Fig.9

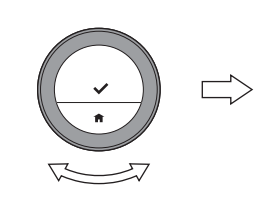

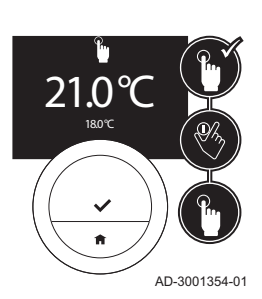

# Alterar a temperatura no modo manual

No modo manual pode alterar facilmente a temperatura pretendida.

- 1. Verifique se o RXM trabalha no modo manual (veja o ícone na parte superior do ecrã inicial).
- 2. Rode o seletor rotativo para alterar a temperatura pretendida.

#### Importante 1.

Quando o RXM está em modo manual, apenas um período de férias programado pode alterar automaticamente a temperatura pretendida.

# 2.1.4 Desativar o aquecimento

Pode desativar o aquecimento central no termóstato e na app.

- 1. Selecione Selecionar modo operativo.
- 2. Confirme a seleção.
- 3. Selecione Arrefecimento ou Desligado.
- 4. Confirme a seleção.

# 2.2 Arrefecimento

Pode utilizar o termóstato e a app para ativar e desativar o arrefecimento. Tem de utilizar a app para controlar o arrefecimento da zona com definições e programas de temperatura. O ecrã do termóstato mostra o ícone de arrefecimento quando este está ativo.

O arrefecimento só é possível se a instalação tiver uma bomba de calor e utilizar protocolo de comunicação R-bus.

# <span id="page-23-0"></span>2.2.1 Ativar o arrefecimento

Pode ativar o arrefecimento no termóstato e na app.

- 1. Selecione Selecionar modo operativo.
- 2. Confirme a seleção.
- 3. Selecione Arrefecimento ou Automático.
- 4. Confirme a seleção.
	- Quando seleciona Arrefecimento, o aparelho de arrefecimento é ativado de imediato. Quando seleciona Automático, o aparelho será ativado quando a temperatura exterior é superior à temperatura de comutação que definiu na app.

# 2.2.2 Desativar o arrefecimento

Pode desativar o arrefecimento no termóstato e na app.

- 1. Selecione Selecionar modo operativo.
- 2. Confirme a seleção.
- 3. Selecione Aquecim. central ou Desligado.
- 4. Confirme a seleção.

# 2.3 Alternância automática entre aquecimento e arrefecimento

Pode utilizar o termóstato e a app para ativar e desativar a alternância automática entre aquecimento e arrefecimento. O aparelho começa a aquecer quando a temperatura exterior é inferior à temperatura de comutação escolhida. O aparelho alterna para o modo de arrefecimento quando a temperatura exterior é superior à temperatura de comutação escolhida.

A alternância automática só é possível se a instalação:

- tiver uma bomba de calor
- <span id="page-24-0"></span>• tiver uma sonda da temperatura exterior
- utilizar o protocolo de comunicação R-bus.

# 2.3.1 Ativar alternância automática

Pode ativar a alternância automática entre aquecimento e arrefecimento no termóstato e na app.

A alternância automática só é possível quando está instalada uma bomba de calor na instalação e é utilizado o protocolo de comunicação R-bus.

- 1. Selecione Selecionar modo operativo.
- 2. Confirme a seleção.
- 3. Selecione Automático.
- 4. Confirme a seleção.
	- $\Rightarrow$  A bomba de calor começa o arrefecimento quando a temperatura exterior é superior à temperatura de comutação que definiu na app. A bomba de calor começa o aquecimento quando a temperatura exterior é inferior à temperatura de comutação.

# 2.3.2 Desativar alternância automática

Pode desativar a alternância automática entre aquecimento e arrefecimento no termóstato e na app.

- 1. Selecione Selecionar modo operativo.
- 2. Confirme a seleção.
- 3. Selecione Aquecimento, Arrefecimento ou Desligado.
- 4. Confirme a seleção.

<span id="page-25-0"></span>Controla as definições de água quente sanitária no termóstato e na app.

Não pode controlar a água quente sanitária se "On/Off" for o protocolo de comunicação em uso.

# 2.4.1 Definir o modo conforto

Se precisar de água quente mais rapidamente quando abre a torneira de água quente, pode selecionar o modo conforto. O aparelho mantém alguma água permanentemente aquecida, mesmo quando não está a usar as torneiras.

- 1. Entre no menu principal.
- 2. Selecione Água quente sanit..
- 3. Confirme a seleção.
- 4. Selecione Modo conforto.
- 5. Confirme a seleção.

# 2.4.2 Definir o modo eco

Se pretender poupar energia, pode definir o aparelho para o modo eco. O aparelho só começará a aquecer a água quando abrir a torneira de água quente. Neste modo, o aparelho demora mais tempo a fornecer água quente à temperatura máxima.

- 1. Entre no menu principal.
- 2. Selecione Água quente sanit..
- 3. Confirme a seleção.
- 4. Selecione Modo Eco.
- 5. Confirme a seleção.

# <span id="page-26-0"></span>2.4.3 Ativar o programa de água quente

Se pretender que o aparelho produza água quente sanitária de forma programada, pode ativar um programa.

- 1. Entre no menu principal.
- 2. Selecione Água quente sanit..
- 3. Confirme a seleção.
- 4. Selecione Programa.
- 5. Confirme a seleção.
	- $\Rightarrow$  O termóstato ativa o programa que foi selecionado na app.

# 2.4.4 Selecionar modo conforto de curta duração

Quando o modo eco está ativo num programa, pode alternar para o modo conforto durante um breve período de tempo.

- 1. Entre no menu principal.
- 2. Selecione Água quente sanit..
- 3. Confirme a seleção.
- 4. Selecione Modo conforto breve.
- 5. Confirme a seleção.
	- O aparelho vai fornecer água quente sanitária de acordo com o modo conforto, durante uma hora.

# 2.5 Controlar uma zona

Pode controlar a temperatura em diversas zonas se:

- tiver múltiplas zonas na sua instalação de aquecimento (e arrefecimento)
- R-bus é o protocolo de comunicação em uso.

Pode controlar até três zonas. Uma zona pode ser uma divisão específica ou, por exemplo, um piso. Se existir um termóstato numa zona, só pode controlar esta zona com o seu próprio termóstato.

Se a sua instalação for capaz de arrefecimento, pode definir uma zona para aquecimento e outra para arrefecimento. As zonas são, por defeito, designadas de CircA, CircB etc. Pode alterar os nomes no termóstato.

Se não tiver múltiplas zonas na sua instalação, um termóstato controla a temperatura em toda a instalação.

# <span id="page-28-0"></span>3 Personalização

Este capítulo ajuda-o a personalizar o termóstato. Na app, vai encontrar ainda mais definições.

- Capítulo seguinte: [Mensagens e dados, página 42](#page-41-0)
- Capítulo anterior: [Utilização geral, página 18](#page-17-0)

# 3.1 Selecionar o idioma

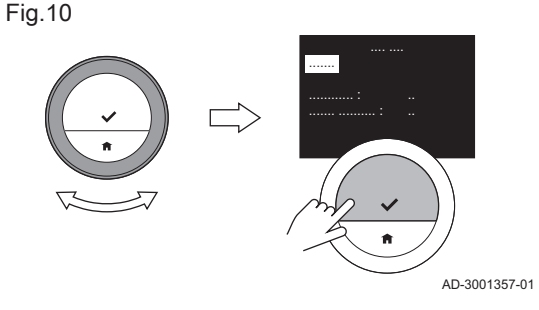

Quando inicia o RXM pela primeira vez, entra automaticamente no menu para selecionar o idioma.

Durante o funcionamento normal do RXM, pode mudar para um idioma diferente, a qualquer altura.

- 1. Entre no menu principal.
- 2. Selecione Alterar configurações.
- 3. Confirme a seleção.
- 4. Selecione Selecionar idioma.
- 5. Confirme a seleção.
- 6. Selecione o seu idioma.
- 7. Confirme a seleção.

Durante o funcionamento normal do termóstato, pode mudar para um idioma diferente, a qualquer altura. Isto não influencia de forma alguma o funcionamento.

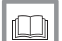

#### Para mais informações, consultar

[Procedimento de configuração, página 56](#page-55-0)

<span id="page-29-0"></span>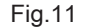

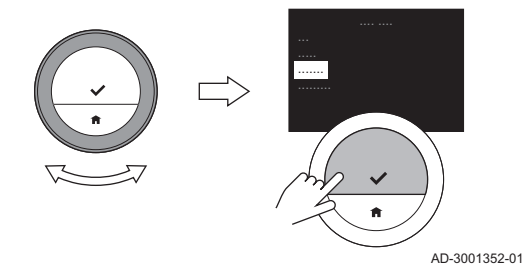

Quando inicia o RXM pela primeira vez, entra automaticamente no menu para selecionar o país.

Durante o funcionamento normal do RXM, pode mudar para um país diferente, em qualquer momento.

- 1. Entre no menu principal.
- 2. Selecione Alterar configurações.
- 3. Confirme a seleção.
- 4. Selecione Selecionar país.
- 5. Confirme a seleção.
- 6. Selecione o seu país.
- 7. Confirme a seleção.

# Importante

Tem de selecionar o país onde se encontra, para garantir que todas as funções do termóstato funcionam corretamente. Quando muda para outro país, poderá influenciar a definição horária do termóstato. O RXM utiliza o país selecionado para reconhecer o fuso horário e a hora de verão.

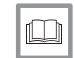

# Para mais informações, consultar

[Procedimento de configuração, página 56](#page-55-0)

<span id="page-30-0"></span>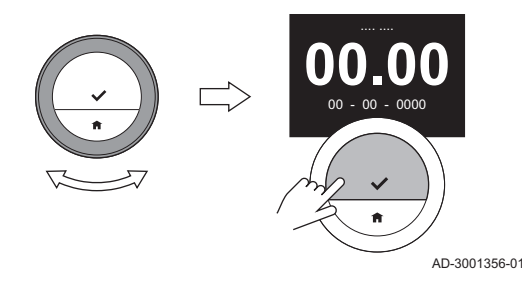

Fig.12

Quando inicia o RXM pela primeira vez, entra automaticamente no menu para definir a data e hora, após a seleção do idioma.

Durante o funcionamento normal do RXM, pode alterar as definições de data e hora em qualquer altura.

- 1. Entre no menu principal.
- 2. Selecione Alterar configurações.
- 3. Confirme a seleção.
- 4. Selecione Definir data e hora.
- 5. Confirme a seleção.
- 6. Altere a atual definição de data e hora:
	- 6.1. Rode o seletor rotativo para alterar a definição de hora.
	- 6.2. Prima o botão selecionar para confirmar a definição.
	- 6.3. Repita estes passos para a definição de minutos, dia, mês e ano.
- 7. Prima o botão selecionar para confirmar as definições.

#### Importante  $\mathbf{i}$

- Quando o RXM está ligado à internet, a hora é acertada automaticamente para a hora atual.
- Se o RXM não estiver ligado à internet, tem de definir novamente data e hora se a interface tiver tido uma falha de energia ou o RXM tiver sido atualizado ou reiniciado. Não tem de definir novamente data e hora se o aparelho indicar data e hora para o termóstato.

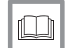

# Para mais informações, consultar

[Procedimento de configuração, página 56](#page-55-0)

# <span id="page-31-0"></span>3.4 Definir a deteção de movimentos

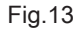

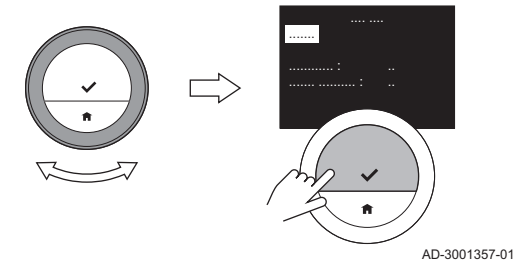

# 3.4.1 Ativar a deteção de movimentos

O RXM tem um sensor de deteção de movimentos. Quando uma pessoa passa em frente ou se aproxima do termóstato, o ecrã inicial acende durante 5 segundos. Quando inicia o termóstato pela primeira vez, este sensor está desativado.

Pode ativar o sensor de movimentos.

- 1. Entre no menu principal.
- 2. Selecione Alterar configurações.
- 3. Confirme a seleção.
- 4. Selecione Alterar sensor movimento.
- 5. Confirme a seleção.
- 6. Selecione Ativar sonda.

7. Confirme a seleção.

É exibido o ecrã de calibração.

# 3.4.2 Calibrar o sensor de movimentos

Quando notar que o sensor de movimentos não deteta corretamente movimentos de pessoas, pode calibrar o sensor de movimentos. Certifique-se de que nenhuma pessoa ou objeto se encontra em frente ao termóstato durante este período.

1. Ative o sensor de movimentos.

#### Ver [Ativar a deteção de movimentos, página 32](#page-31-0)

- $\Rightarrow$  O ecrã exibe **Calibrar sonda**.
- 2. Prima o botão de seleção para iniciar a calibração.
	- O processo de calibração será concluído no espaço de 30 segundos.

<span id="page-32-0"></span>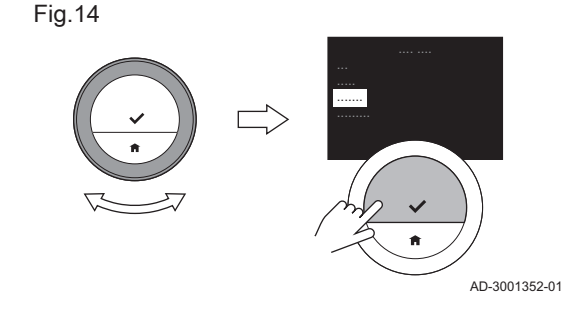

# <span id="page-33-0"></span>Fig.15 AD-3001357-01 .......

# 3.4.3 Desativar a deteção de movimentos

Para desativar o sensor de movimentos.

- 1. Entre no menu principal.
- 2. Selecione Alterar configurações.
- 3. Confirme a seleção.
- 4. Selecione Alterar sensor movimento.
- 5. Confirme a seleção.
- 6. Selecione Desativar sonda.
- 7. Confirme a seleção.
	- O ecrã inicial já não se ilumina quando uma pessoa passa ou se aproxima do RXM. Isto contribui para economizar bateria.

# 3.5 Definir o ecrã

Fig.16

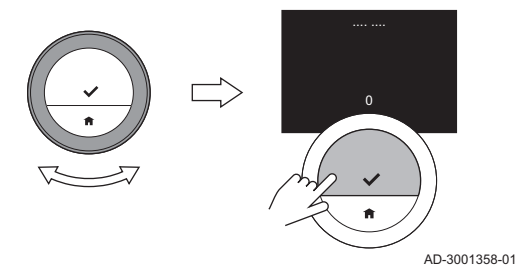

# 3.5.1 Alterar a luminosidade do ecrã

Pode alterar a luminosidade do ecrã de acordo com a sua preferência, exceto quando as baterias estão fracas.

- 1. Entre no menu principal.
- 2. Selecione Alterar configurações.
- 3. Confirme a seleção.
- 4. Selecione Ajustar brilho.
- 5. Confirme a seleção.
- 6. Selecione um nível de luminosidade entre -5 e 5 com auxílio do seletor rotativo.
- 7. Confirme a alteração.

# 3.5.2 Alterar a exibição da temperatura

<span id="page-34-0"></span>Fig.17

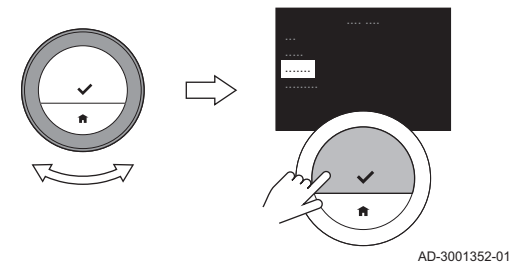

Quando inicia o RXM pela primeira vez, o ecrã exibe:

- a temperatura atual no ecrã inicial num tipo de letra grande
- a temperatura pretendida num tipo de letra pequeno por baixo.

Pode alterar a apresentação da temperatura para exibir:

- a temperatura pretendida num tipo de letra grande
- a temperatura atual num tipo de letra pequeno por baixo.
- 1. Entre no menu principal.
- 2. Selecione Alterar configurações.
- 3. Confirme a seleção.
- 4. Selecione Mostrar temperatura.
- 5. Confirme a seleção.
- 6. Selecione Selecionar temp. pretendida.
- 7. Confirme a seleção.

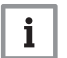

# Importante

As instruções neste manual baseiam-se na predefinição do ecrã para a temperatura atual. A alteração da apresentação da temperatura poderá influenciar as instruções dadas.

<span id="page-35-0"></span>Fig.18 AD-3001358-01 0

Pode calibrar a sonda da temperatura do RXM se a temperatura ambiente apresentada não corresponder à temperatura ambiente atual. Este procedimento, normalmente, não deverá ser necessário.

- 1. Aguarde pelo menos 30 minutos após a instalação do RXM.
- 2. Meça a temperatura ambiente atual. Se não corresponder à temperatura no ecrã:
- 3. Entre no menu principal.
- 4. Selecione Alterar configurações.
- 5. Confirme a seleção.
- 6. Selecione Calibrar sonda temperatura.
	- 7. Confirme a seleção.
		- $\Rightarrow$  O ecrã exibe **Temperatura detetada**: a temperatura medida pelo termóstato. O ecrã exibe também Calibrar temperatura para: pode ajustar esta temperatura.
	- 8. Rode o seletor rotativo para calibrar a sonda da temperatura para a temperatura atual.
	- 9. Confirme o ajuste.
		- O ecrã inicial vai exibir a temperatura calibrada.

# Importante

- Pode demorar algum tempo até o ecrã mostrar o novo desvio na temperatura atual.
- O novo desvio será usado em toda a gama de temperaturas.

# <span id="page-36-0"></span>3.7 Introduzir os dados de contacto da empresa de serviços

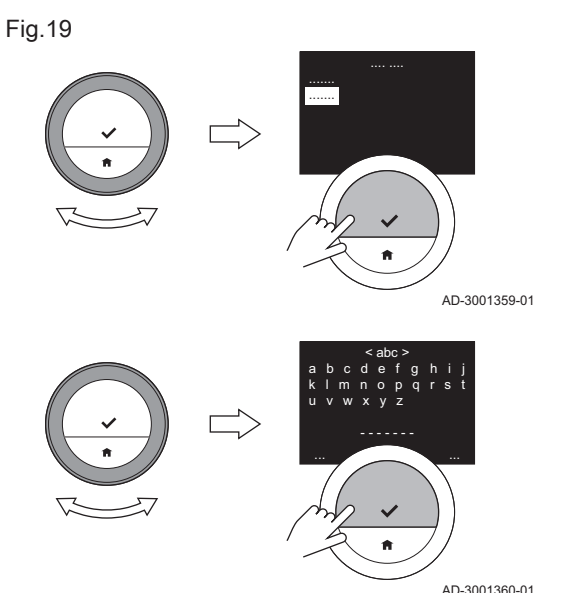

O RXM pode apresentar o nome e o número de telefone da empresa de serviços para facilitar o contacto.

- 1. Entre no menu principal.
- 2. Selecione Alterar configurações.
- 3. Confirme a seleção.
- 4. Selecione Detalhes do instalador.
- 5. Confirme a seleção.
	- O ecrã mostra os dados de contacto da sua empresa de serviços.
- 6. Altere os dados de contacto:
	- 6.1. Selecione Nome.
	- 6.2. Confirme a seleção.
	- 6.3. Selecione Apagar para apagar letras, números e/ou carateres.
	- 6.4. Selecione o conjunto de carateres para a posição.
	- 6.5. Confirme a seleção.
	- 6.6. Selecione a letra, o número ou o caráter que pretende adicionar.
	- 6.7. Confirme a seleção.
	- 6.8. Adicione mais letras, números ou carateres para concluir o novo nome.
	- 6.9. Selecione OK quando o novo nome estiver concluído.
- 7. Altere os dados de telefone:
	- 7.1. Selecione Número de telefone.
	- 7.2. Confirme a seleção.
	- 7.3. Selecione **Apagar** para apagar números.
	- 7.4. Selecione o conjunto de carateres para a posição.
	- 7.5. Confirme a seleção.
	- 7.6. Selecione o número que pretende adicionar.
	- 7.7. Confirme a seleção.
	- 7.8. Adicione mais números para completar o novo número de telefone.
	- 7.9. Selecione OK quando o novo número estiver concluído.

# <span id="page-37-0"></span>3.8 Alterar o nome de uma zona

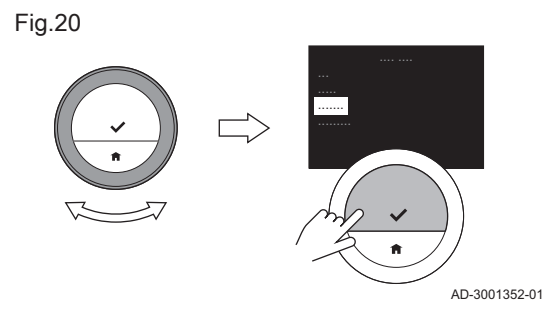

Pode alterar o nome das zonas da sua instalação de aquecimento e arrefecimento.

- 1. Entre no menu principal.
- 2. Selecione Alterar configurações.
- 3. Confirme a seleção.
- 4. Selecione Menu Zona.
- 5. Confirme a seleção.
- 6. Selecione o nome da zona que pretende alterar.
- 7. Confirme a seleção.
- 8. Selecione Mudar nome da zona.
- 9. Confirme a seleção.

<span id="page-38-0"></span>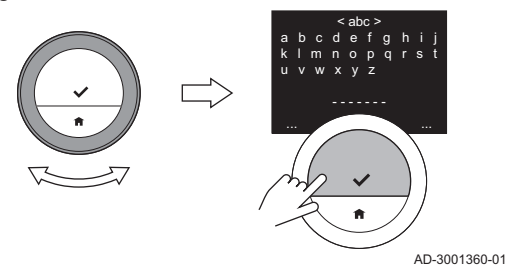

- 10. Altere a designação:
	- 10.1. Selecione Apagar para apagar letras, números e/ou carateres.
	- 10.2. Selecione o conjunto de carateres para a posição.
	- 10.3. Confirme a seleção.
	- 10.4. Selecione a letra, o número ou o caráter que pretende adicionar.
	- 10.5. Confirme a seleção.
	- 10.6. Adicione mais letras, números ou carateres para concluir o novo nome.
	- 10.7. Selecione OK quando o novo nome estiver concluído.

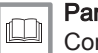

# Para mais informações, consultar

[Controlar uma zona, página 27](#page-26-0)

# 3.9 Repor todas as predefinições

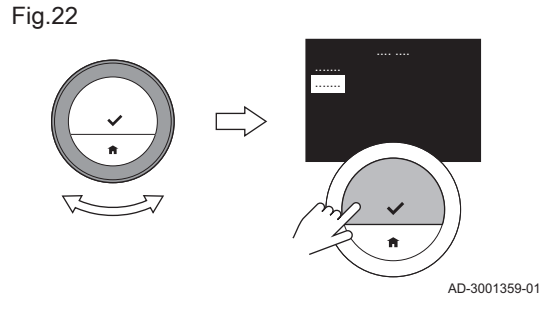

Pode repor a maioria das definições do RXM, em simultâneo, para as respetivas predefinições.

#### Importante  $\mathbf{i}$

- Quase todas as definições serão apagadas, incluindo a ligação Wi-Fi.
- O modo de controlo não é reinicializado.
- 1. Entre no menu principal.
- 2. Selecione Alterar configurações.
- 3. Confirme a seleção.
- 4. Selecionar Repor para predefinição.
- 5. Confirme a seleção.
- 6. Selecione Sim.
- 7. Confirme a seleção.
	- O processo de reinicialização inicia. Após algum tempo, o ecrã mostra Selecionar idioma. Este é o primeiro ecrã do procedimento de configuração.

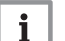

#### Importante

Aguarde mais um minuto antes de iniciar o procedimento de configuração: a interface ainda não terminou o processo de reinicialização. A interface mostra um LED verde quando o processo de reinicialização estiver completamente concluído.

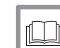

# Para mais informações, consultar

[Procedimento de configuração, página 56](#page-55-0)

# <span id="page-39-0"></span>3.10 Desligar

Pode desligar o termóstato, quando pretende economizar bateria.

- 1. Entre no menu principal.
- 2. Selecione Alterar configurações.
- 3. Confirme a seleção.
- 4. Selecione Desativação virtual.
- 5. Confirme a seleção.
- 6. Selecione Sim.
	- O termóstato não está ativo e poupa vida útil da bateria.
	- O aparelho de aquecimento mantém-se em funcionamento de acordo com o modo de controlo ativo: temperatura definida manualmente, programa selecionado ou outro modo de controlo.
	- Pode alterar o modo de controlo através da app.

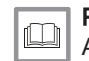

Para mais informações, consultar [Ative o RXM, página 9](#page-8-0)

# <span id="page-41-0"></span>4 Mensagens e dados

Este capítulo ajuda-o a navegar até à informação e aos dados do termóstato e do sistema.

- Capítulo seguinte: [Instalação, página 45](#page-44-0)
- Capítulo anterior: [Personalização, página 29](#page-28-0)

# 4.1 Consumo de energia

O RXM pode apresentar informação sobre a energia utilizada para o aquecimento, a água quente sanitária e o arrefecimento.

- 1. Entre no menu principal.
- 2. Selecione Mostrar consumo de energia.
- 3. Confirme a seleção.
	- O RXM apresenta números indicativos em kWh do consumo de energia total para:
		- Aquecim. central
		- Água quente sanit.
		- Arrefecimento
		- Total

# Importante

 $\mathbf{i}$ 

- O ecrã mostra apenas números indicativos para Aquecim. central, Água quente sanit. e Arrefecimento se o seu aparelho consumir energia para cada uma destas funções. Se o seu aparelho não suportar uma função, visualiza - - - - - kWh para o consumo de energia dessa função.
- Deve definir o tipo de gás na app, de forma a ver dados corretos de consumo de energia neste ecrã.
- O ecrã mostra informação sobre o consumo de energia do aparelho a partir do momento da primeira utilização.

# <span id="page-42-0"></span>4.2 Informação técnica

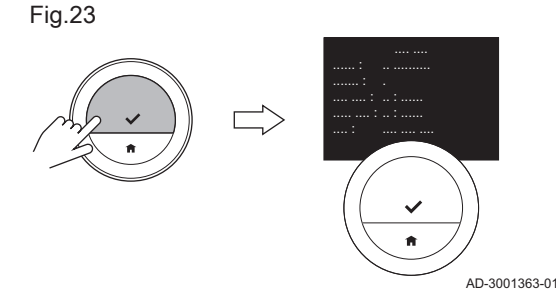

O RXM pode apresentar várias propriedades e parâmetros incorporados.

- 1. Entre no menu principal.
- 2. Selecione Alterar configurações.
- 3. Confirme a seleção.
- 4. Selecione Mostrar info técnica.
- 5. Confirme a seleção.

O RXM apresenta agora:

## <span id="page-43-0"></span>Sep.6 Informação técnica

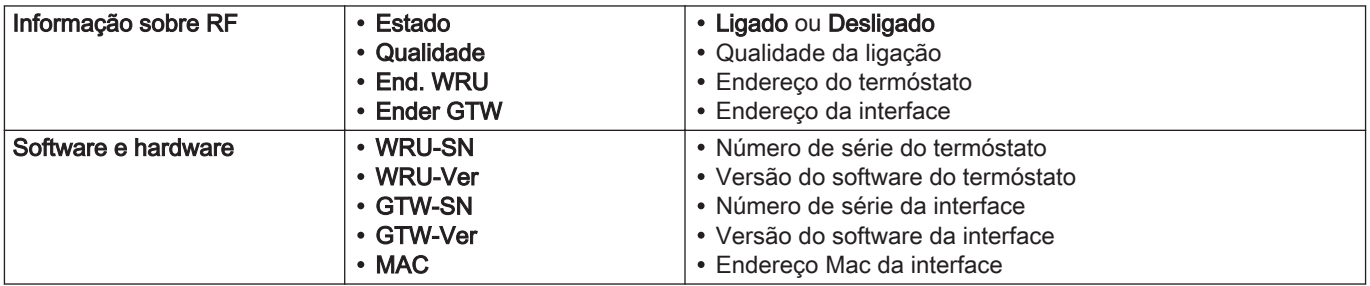

# 4.3 Mensagem de erro

Fig.24

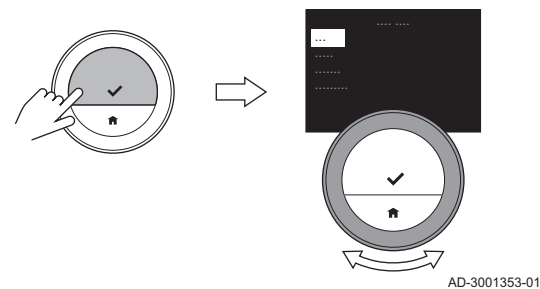

Pode abrir o ecrã da mensagem de erro a partir do menu principal para ver o erro ativo, caso esteja ativo algum erro.

- 1. Entre no menu principal.
- 2. Selecione Mostrar notificações.
- 3. Confirme a seleção.
- 4. Se não conseguir resolver o problema sozinho: Anote o código da mensagem de erro e contacte a sua empresa de serviços.

# <span id="page-44-0"></span>5 Instalação

Este capítulo ajuda-o com a instalação e colocação em serviço do termóstato e respetiva interface. Ajuda-o também com as ligações à rede Wi-Fi e à app.

- Capítulo seguinte: [Resolução de problemas, página 59](#page-58-0)
- Capítulo anterior: [Mensagens e dados, página 42](#page-41-0)

# 5.1 O RXM e respetivas ligações

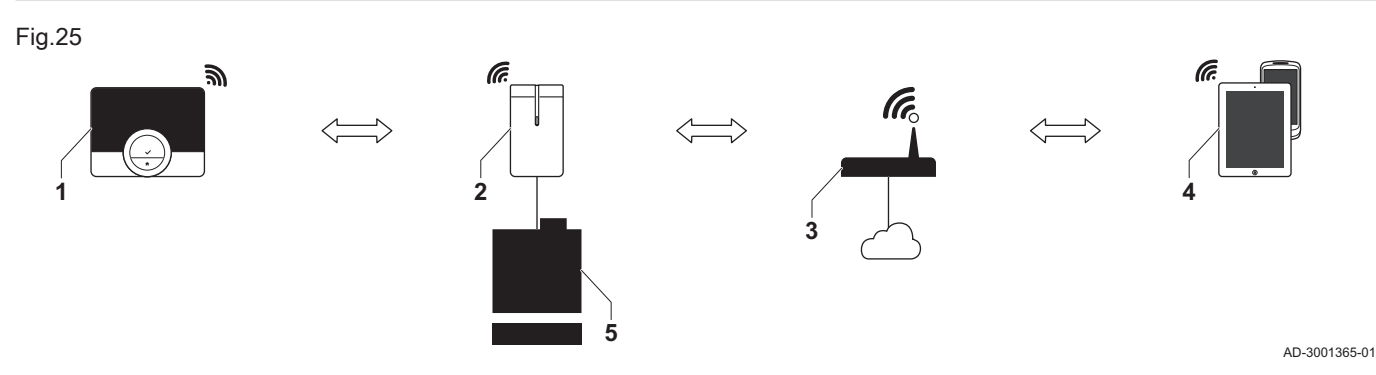

Sep.7 Os dispositivos e respetivas ligações

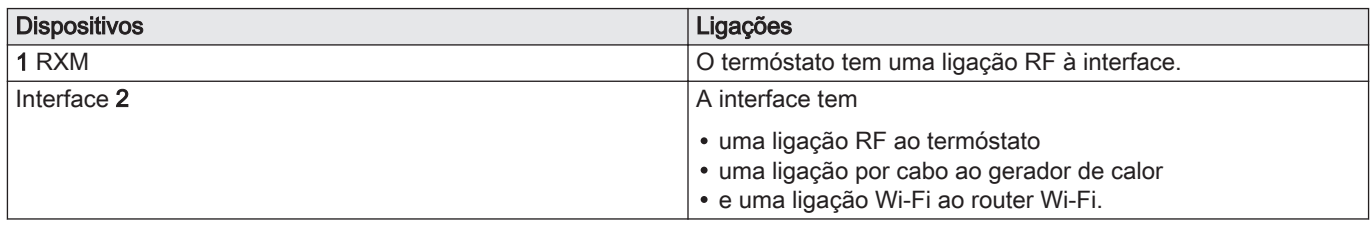

<span id="page-45-0"></span>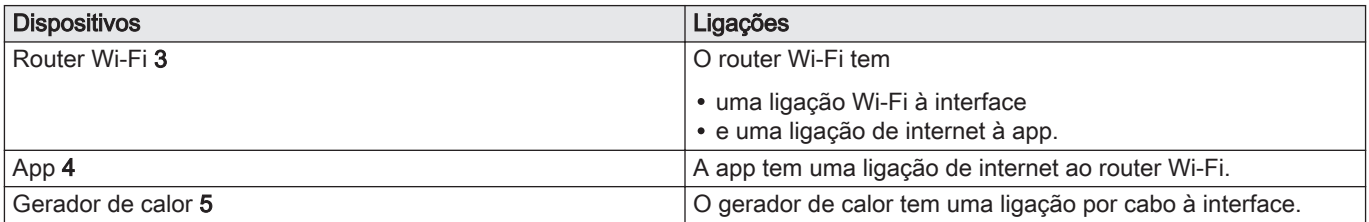

# 5.2 O RXM e a respetiva interface

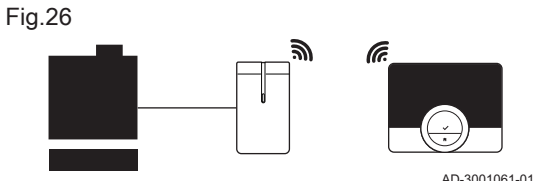

O termóstato tem uma ligação RF a uma interface.

A interface liga o termóstato ao aparelho de aquecimento e/ou arrefecimento e pode ligá-lo à rede Wi-Fi.

Por isso, a interface pode ter três ligações:

- Uma ligação por radiofrequência (RF) ao termóstato
- Uma ligação por cabo ao aparelho.
- Uma ligação Wi-Fi ao router Wi-Fi.

A interface disponibiliza diversos protocolos de comunicação para comunicar com todo o tipo de aparelhos:

- Protocolo OpenTherm
- Protocolo On/off
- Protocolo R-bus
- Protocolo BSB.

O aparelho determina que tipo de protocolo de comunicação é necessário. O protocolo de comunicação poderá reduzir as possibilidades de utilização do termóstato. Se o aparelho utilizar OpenTherm, BSB ou On/Off, o termóstato não consegue controlar:

- Arrefecimento
- Alternância automática entre aquecimento e arrefecimento
- Múltiplas zonas .

Se o aparelho utilizar On/Off, o termóstato também não consegue controlar a água quente sanitária.

# <span id="page-46-0"></span>5.3 Forma de fornecimento

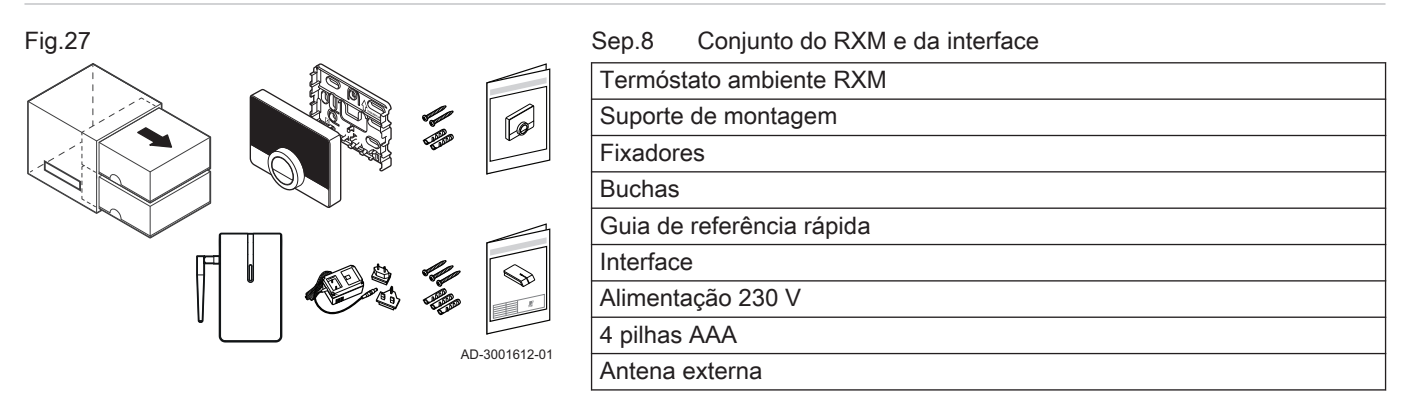

<span id="page-47-0"></span>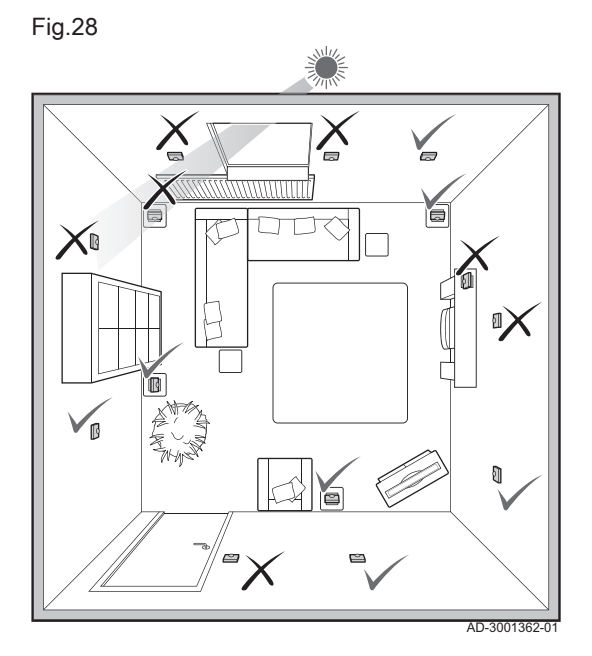

# 5.4.1 Localização do RXM

Escolha a localização correta para o RXM.

- 1. Escolha a divisão onde passa a maior parte do tempo.
- 2. Verifique se a distância entre o RXM e a interface permite uma boa ligação.
- 3. Escolha um local adequado na parede se utilizar o RXM como um termóstato de parede. Ou escolha um local adequado na divisão se utilizar o RXM em cima de um apoio. Um local é considerado adequado se estiver afastado de fontes de calor (lareira, radiador, luz solar direta, luz, velas, etc.) e longe de correntes de ar.

# 5.4.2 Localização da interface

Escolha a localização correta para a interface. Posicione-a perto do aparelho de aquecimento e certifique-se de que:

- A interface está a, pelo menos, 50 cm do aparelho de aquecimento.
- A interface não se encontra num local em que o aparelho de aquecimento se encontra entre a interface e o RXM.
- A interface está a, pelo menos, 100 cm de outro dispositivo com uma forte radiação eletromagnética, como a máquina de lavar, a máquina de secar ou um altifalante Hi-Fi.
- Não monte a interface numa superfície metálica.

# <span id="page-48-0"></span>5.5 Instalação do RXM e da interface

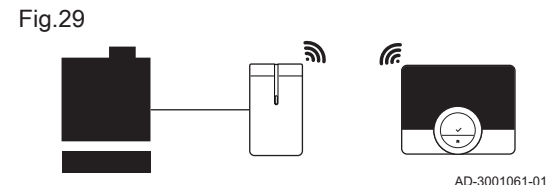

A instalação do RXM e da interface é bastante fácil para o termóstato incluído no volume de entrega padrão:

- Instale a interface e o termóstato: os dispositivos estabelecem a ligação RF.
- Ligue o termóstato à rede Wi-Fi.
- Ligue o termóstato à app.

# 5.5.1 Preparação

# Preparar o RXM

A instalação do RXM é descrita resumidamente no Guia de Consulta Rápida fornecido com o conjunto do RXM.

# Montar no apoio

Se utilizar o RXM no apoio: monte o RXM no apoio de acordo com as instruções do Guia de Consulta Rápida.

- 1. Monte o suporte de montagem no apoio.
- 2. Monte o RXM no suporte de montagem.

#### Montar na parede  $\blacksquare$

Se vai utilizar o RXM como termóstato de parede:

1. Instale o suporte de montagem num local adequado na parede.

2. Monte o RXM no respetivo suporte.

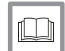

Para mais informações, consultar

[Localização do RXM, página 48](#page-47-0)

# Preparar a interface

A preparação e instalação da interface têm de ser realizadas por um profissional qualificado.

1. Desligue o aparelho.

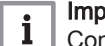

# Importante

Consulte a documentação do aparelho.

- 2. Ligue o cabo de dois fios do aparelho de aquecimento à abraçadeira para cabos para o protocolo de comunicação que o aparelho requer.
- 3. Ligue a antena externa à interface.
- 4. Vire a antena para baixo, para uma posição vertical.
- 5. Ligue o aparelho de aquecimento.
- 6. Ligue a ficha de alimentação à interface.

# Importante

Agora, pode efetuar as verificações da comunicação RF e comunicação Wi-Fi.

7. Se a ligação Wi-Fi não for suficiente, coloque a antena numa posição horizontal.

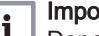

# Importante

Depois, pode estabelecer a localização final para a interface e instalá-la.

# 5.5.2 Ligar o RXM à interface através do sinal RF

O termóstato, incluído no volume de entrega padrão, foi preparado para estabelecer a ligação RF à interface. Se a ligação RF não se efetuar automaticamente, terá de a estabelecer por si mesmo e verificar a ligação RF.

#### Estabelecer a ligação RF п

Este procedimento só é necessário se o termóstato não estabelecer a ligação RF por ele próprio.

Inicie o procedimento no termóstato:

- 1. Ative o termóstato.
- 2. Entre no menu principal.
- 3. Selecione Alterar configurações.
- 4. Confirme a seleção.
- 5. Selecione Ligar-se a gateway.
- 6. Confirme a seleção.
- 7. Selecione Encontrar gateway.
- 8. Confirme a seleção.
- 9. Agora passa para a interface: Prima e mantenha premido o botão na interface durante, pelo menos, 4 segundos.
	- $\Rightarrow$  Se o LED na interface estiver verde e o ecrã no termóstato mostrar Ligado, a ligação RF foi estabelecida.

<span id="page-50-0"></span>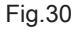

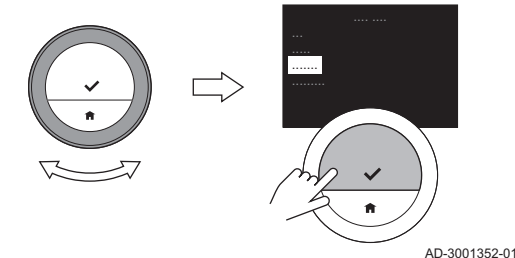

10. Confirme a seleção no termóstato.

#### Verificar a ligação RF **The Contract of the Contract of the Contract of the Contract of the Contract of the Contract of the Contract of the Contract of the Contract of the Contract of the Contract of the Contract of the Contract of the Contract**

Descubra se a qualidade da ligação RF é suficiente.

- 1. Entre no menu principal.
- 2. Selecione Alterar configurações.
- 3. Confirme a seleção.
- 4. Selecione Mostrar info técnica.
- 5. Confirme a seleção.
- 6. Selecione Informação sobre RF.
- 7. Confirme a seleção.
	- O ecrã mostra o estado e a qualidade da ligação RF. Se o estado for Ligado e a qualidade for 3/5 ou superior, a ligação é boa. Existe um risco maior de erros de comunicação se a qualidade for 2/5 ou inferior.
- 8. Coloque o RXM em todos os locais onde o pretender utilizar e verifique a ligação.

#### Importante -14

Tenha em atenção que o intervalo do sinal RF é limitado por paredes, tetos e materiais (especialmente metais).

- 9. Se em alguns locais a ligação não for boa, tente obter um melhor resultado:
	- 9.1. Rode a interface 90°.
	- 9.1. Posicione a interface mais perto do RXM.
- 10. Coloque o RXM de novo em todos os locais onde o pretender utilizar e verifique a ligação.

# 5.5.3 Ligar o RXM à rede Wi-Fi

<span id="page-52-0"></span>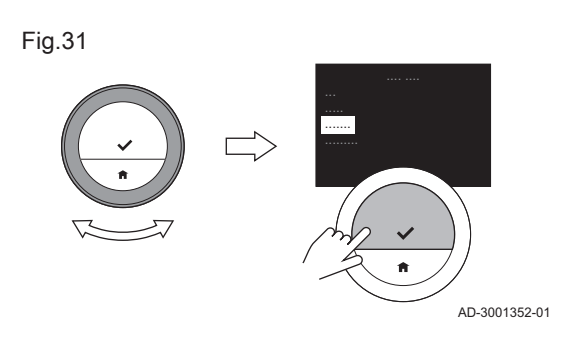

# Estabelecer a ligação Wi-Fi

Se pretender ligar o termóstato ao seu dispositivo móvel, tem, primeiro, de ligar o termóstato à sua rede Wi-Fi.

Quando inicia o termóstato pela primeira vez, entra automaticamente no menu para estabelecer ligação à interface e à sua rede Wi-Fi.

Durante o funcionamento normal do RXM, pode optar por estabelecer ligação à sua rede Wi-Fi mais tarde.

- 1. Entre no menu principal.
- 2. Selecione Alterar configurações.
- 3. Confirme a seleção.
- 4. Selecione Ligar-se a Wi-Fi.
- 5. Confirme a seleção.
- 6. Selecione a sua rede Wi-Fi na lista de redes disponíveis.
- 7. Confirme a seleção.
- 8. Introduza a palavra-passe para a rede com o seletor rotativo e o botão selecionar.
- 9. Selecione OK no menu de seleção de carateres para confirmar a palavra-passe.
	- $\Rightarrow$  Se o ecrã mostrar **Ligado a**, a ligação Wi-Fi foi estabelecida.

#### Verificar a ligação Wi-Fi п

Descubra se a qualidade da ligação para a rede Wi-Fi é suficiente.

- 1. Entre no menu principal do RXM.
- 2. Selecione Alterar configurações.
- 3. Confirme a seleção.
- 4. Selecione Ligar-se a Wi-Fi.
	- O ecrã mostra o estado e a qualidade da ligação Wi-Fi. Se o estado for Ligado a e a qualidade for 3/5 ou superior, a ligação é boa. Existe um risco maior de erros de comunicação se a qualidade for 2/5 ou inferior.
- 5. Coloque a interface em todos os locais onde a pretender utilizar e verifique a ligação.

#### Importante Т.

- Tenha em atenção que o intervalo do sinal de Wi-Fi é limitado por paredes, tetos e materiais (especialmente metais).
- Se em algum local a ligação não for boa para a interface. não pode utilizar este local.
- 6. Se em alguns locais a ligação não for boa, tente obter um melhor resultado:
	- 6.1. Aproxime a interface e o router Wi-Fi um do outro.
	- 6.2. Se a qualidade continuar a não ser boa, instale um repetidor Wi-Fi próximo da interface.
	- 6.3. Se a qualidade continuar a não ser boa, consulte o manual do seu router Wi-Fi para verificar se este suporta o modo de rede N e como ativar este modo.

# Instalar um repetidor Wi-Fi

Se não conseguir conectar a interface devido a um fraco sinal na sua rede Wi-Fi, recomendamos que instale um repetidor Wi-Fi.

Instale um repetidor Wi-Fi de 2,4 GHz num local entre o router Wi-Fi e a interface:

- em que a qualidade do sinal seja, pelo menos, 3/5
- o mais próximo possível da interface
- e selecione a norma Wi-Fi B, G ou N.

A instalação da interface tem de ser efetuada por um profissional qualificado.

- 1. Monte a interface na parede com as ligações por cabo na parte inferior.
- 2. Coloque a tampa na interface.
- 3. Fixe a tampa à interface.

# <span id="page-54-0"></span>5.6 Ligar os termóstatos às zonas

Pode controlar diversas zonas com o mesmo número de termóstatos.

Em muitas instalações, o máximo é de três zonas. Para ligar estas três zonas, precisa de três termóstatos e uma interface.

Primeiro, liga o termóstato fornecido à interface. Após ter estabelecido a ligação do termóstato à interface, a ligação à zona é estabelecida automaticamente.

Depois, prossegue para o segundo termóstato e começa a ligação.

- 1. Entre no menu principal.
- 2. Selecione Alterar configurações.
- 3. Confirme a seleção.
- 4. Selecione Menu Zona.
	- $\Rightarrow$  O ecrã mostra uma lista das restantes zonas. Uma destas zonas. poderá ter um símbolo de bloqueio: essa zona já está ligada a um termóstato. Pode ainda ligar o termóstato nesta divisão a essa zona.
- 5. Selecione a zona com o símbolo de bloqueio.
	- $\Rightarrow$  O termóstato pede que confirme.
- 6. Selecione Sim.
- 7. Confirme a seleção.
- 8. Se o ecrã mostrar uma zona sem símbolo de bloqueio: selecione a zona.
- 9. Repita estes passos para ligar o terceiro termóstato à respetiva zona.

# <span id="page-55-0"></span>5.7 Procedimento de configuração

Quando as 4 baterias AAA tiverem sido colocadas no RXM, é exibido o ecrã Início no espaço de um minuto. O RXM orienta-o através do procedimento de configuração.

- 1. Defina o idioma.
- 2. Defina o país.
- 3. Selecione a data e a hora.
- 4. Estabeleça uma ligação Wi-Fi.

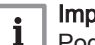

# Importante

Pode instalar um repetidor Wi-Fi quando o sinal Wi-Fi não for suficiente para manter uma ligação estável entre a interface e o router.

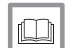

# Para mais informações, consultar

[Selecionar o país, página 30](#page-29-0) [Selecionar o idioma, página 29](#page-28-0) [Definir a data e hora, página 31](#page-30-0) Pode operar o RXM com uma app no seu dispositivo móvel. Isto permitelhe controlar o(s) aparelho(s) na sua instalação quando não está perto do RXM. Precisa de uma rede Wi-Fi e um dispositivo móvel com Apple iOS ou Android para efetuar a ligação.

# 5.8.1 Descarregar a app

Pode instalar a app RXM no seu dispositivo móvel.

- 1. Descarregue a app gratuita no App Store ou Google Play.
- 2. Inicie a app e siga as instruções no seu dispositivo móvel até a app solicitar um código de registo do RXM.

# 5.8.2 Ligar a app ao RXM

Para ligar a app ao RXM:

- crie uma conta na app
- obtenha um código de registo do RXM
- introduza este código na app.
- 1. Abra a app e crie uma conta no menu de definições.
	- Se criar uma conta nova, receberá uma mensagem de correio eletrónico para efeitos de confirmação.
- 2. Leia a mensagem de correio eletrónico.
- 3. Verifique a sua pasta de correio eletrónico não solicitado ("spam") se a mensagem de correio eletrónico não aparecer na sua caixa de entrada.
- 4. Confirme a sua conta no website.
- 5. Entre no menu principal do RXM.

<span id="page-56-0"></span>Fig.32

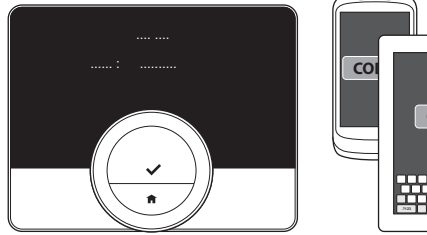

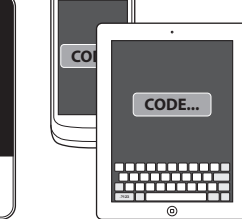

AD-3001364-01

- 6. Selecione Alterar configurações.
- 7. Confirme a seleção.
- 8. Selecione Ligar dispositivo.
- 9. Confirme a seleção.
	- O ecrã mostra um código de registo durante um minuto.
- 10. Introduza o código de registo na app no seu dispositivo móvel.
- 11. Conclua o processo de registo.

<span id="page-58-0"></span>6 Resolução de problemas

Este capítulo ajuda-o quando ocorre um problema com o termóstato, uma mensagem de erro aparecerá no ecrã inicial.

- Capítulo seguinte: [Manutenção, página 61](#page-60-0)
- Capítulo anterior: [Instalação, página 45](#page-44-0)

# 6.1 Mensagens de erro

# Existe um problema, se

- um LED vermelho piscar do lado direito do ecrã
- e o ecrã mostrar o ícone de erro e uma mensagem de erro no ecrã Início.

Para eliminar o erro:

- 1. Prima o botão selecionar para ver detalhes sobre o erro ativo.
- 2. Abra Notificações para consultar mais detalhes sobre o erro.
- 3. Elimine o problema ou contacte a sua empresa de serviços.

# Importante

O ícone de erro vai desaparecer do ecrã Início quando o erro tiver sido reposto no aparelho de aquecimento.

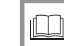

# Para mais informações, consultar

[Descrição do ecrã, página 13](#page-12-0)

Se tiver algum problema ou dúvida em relação a uma determinada situação, consulte o quadro abaixo antes de contactar a sua empresa de serviços para pedir ajuda.

<span id="page-59-0"></span>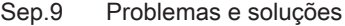

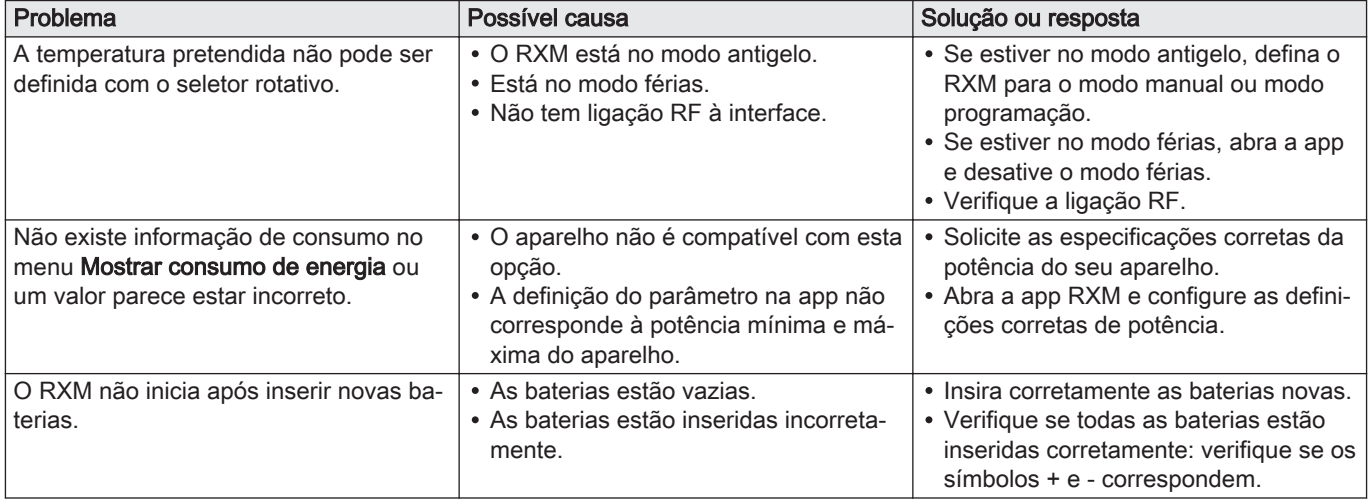

# <span id="page-60-0"></span>7 Manutenção

Este capítulo ajuda-o com a limpeza do termóstato e substituição das baterias.

- Capítulo seguinte: [Anexo, página 63](#page-62-0)
- Capítulo anterior: [Resolução de problemas, página 59](#page-58-0)

# 7.1 Limpar

Se o termóstato tiver de ser limpo:

- 1. Utilize num pano macio, preferencialmente de microfibras.
- 2. Humedeça-o com um detergente suave (não abrasivo, sem álcool).
- 3. Limpe a superfície do termóstato com cuidado.

# 7.2 Substituição da bateria

Se o LED vermelho do lado direito do ecrã piscar e o ecrã não mostrar o ícone de erro, as baterias estão fracas ou o termóstato perdeu comunicação com a interface.

Para substituir as baterias:

1. Desligue o RXM da placa traseira.

#### Importante -1

Isto pode causar algum ruído, mas não se preocupe: nada parte.

2. Retire as pilhas com uma pequena chave de fendas ou ferramenta semelhante.

#### Importante  $\mathbf{i}$

Não agite o termóstato violentamente para retirar as pilhas. Tal poderia danificar o termóstato.

- 3. Insira as baterias novas.
- 4. Certifique-se de que combina os símbolos + e nas baterias com os símbolos no compartimento da bateria.
- 5. Ligue o RXM de novo à placa traseira.

# <span id="page-62-0"></span>8 Anexo

Este capítulo dá-lhe mais informação técnica sobre o termóstato.

Capítulo anterior: [Manutenção, página 61](#page-60-0)

# 8.1 Eliminação

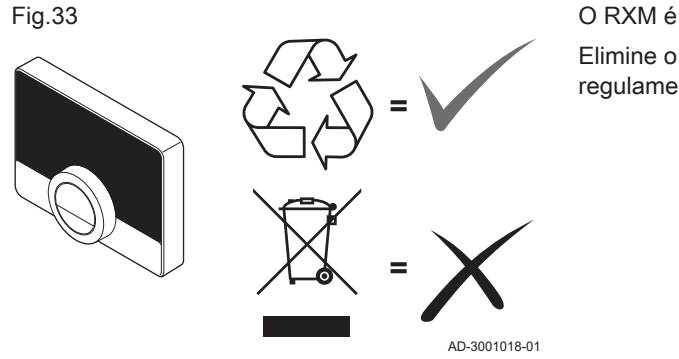

O RXM é um dispositivo eletrónico regular.

Elimine o RXM de forma ecológica e em conformidade com os regulamentos aplicáveis no seu país.

# 8.2 Características técnicas

# Sep.10 Dimensões

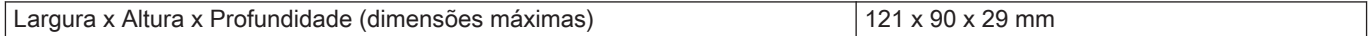

# Sep.11 Alimentação elétrica

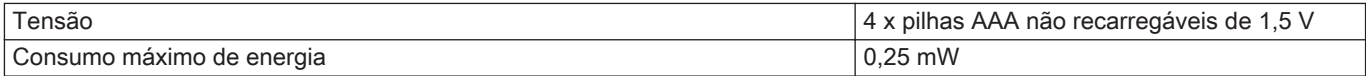

# Sep.12 Ligação elétrica

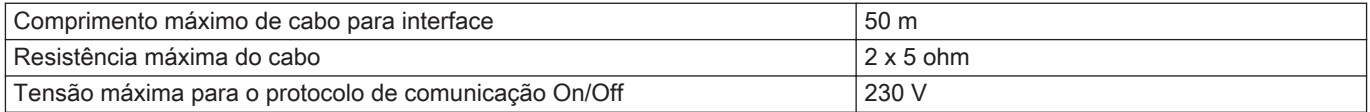

# Sep.13 Ligação Wi-Fi

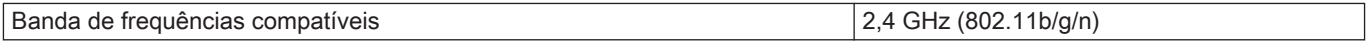

# Sep.14 Condições ambientais

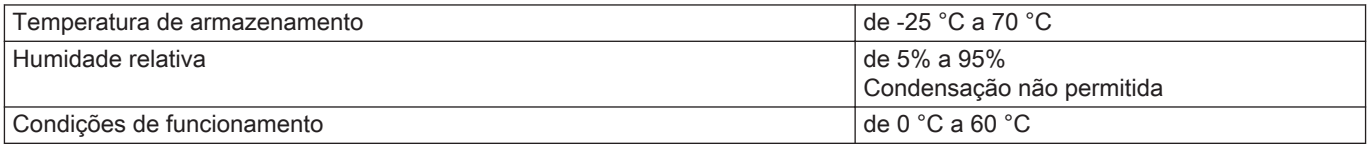

# Sep.15 Temperatura

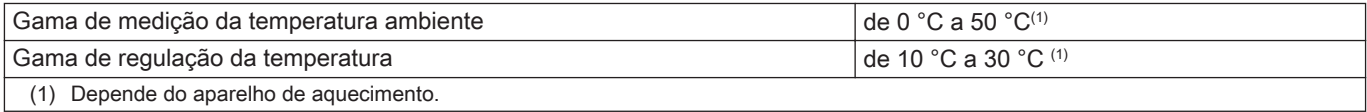

# Sep.16 Em conformidade com as normas

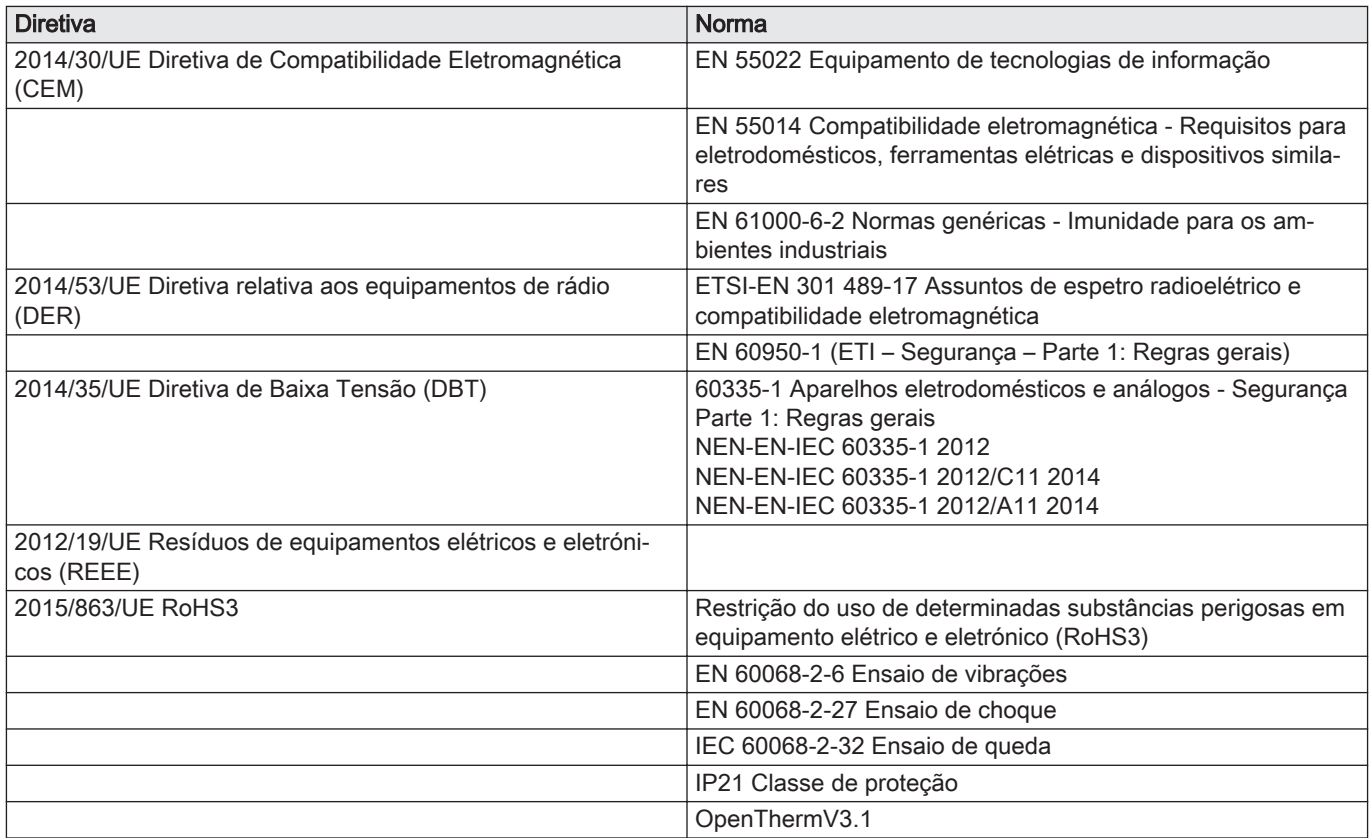

# 8.3.1 Ficha de produto

# <span id="page-65-0"></span>Sep.17 Ficha de produto

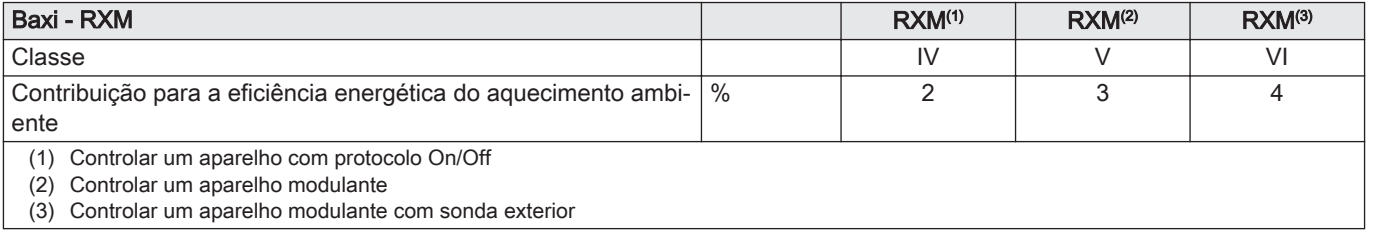

# © Copyright

Todas as informações técnicas contidas nas presentes instruções bem como os desenhos e esquemas eléctricos são nossa propriedade e não podem ser reproduzidos sem a nossa autorização prévia por escrito. Sujeito a modificações.

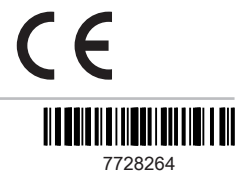

**BDR THERMEA GROUP** 

7728264 - v0.1 - 19032020